1293801 1294201

# UV-Vis Analyst ユーザーマニュアル

このたびは本製品をお買い上げいただきましてまことに有難うございます。 お使いになる前にこの取扱説明書を必ずお読みいただき、正しくお使いください。 お読みになった後は、いつでも見ることができるよう必ず保管してください。

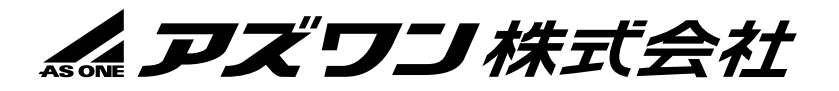

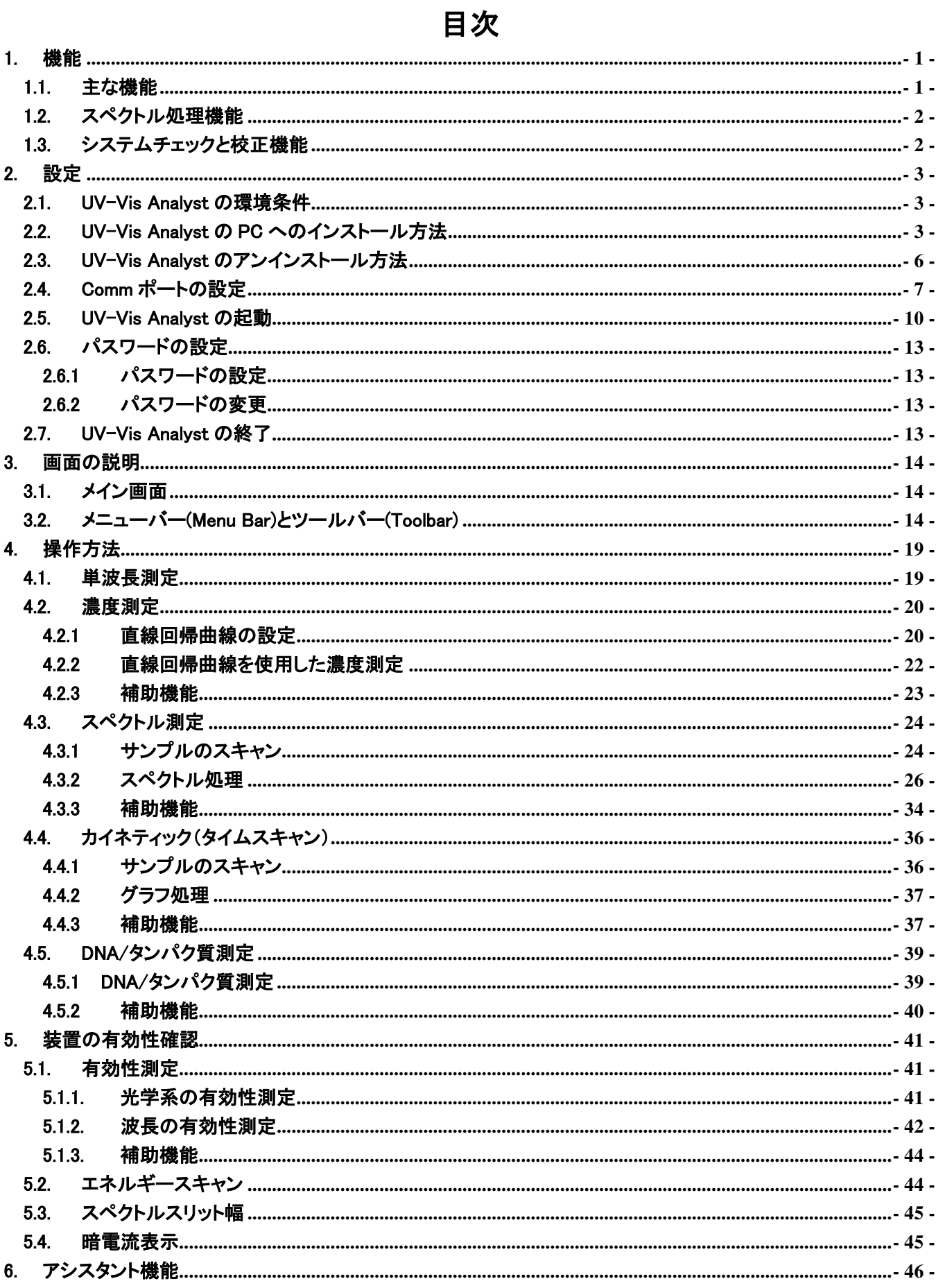

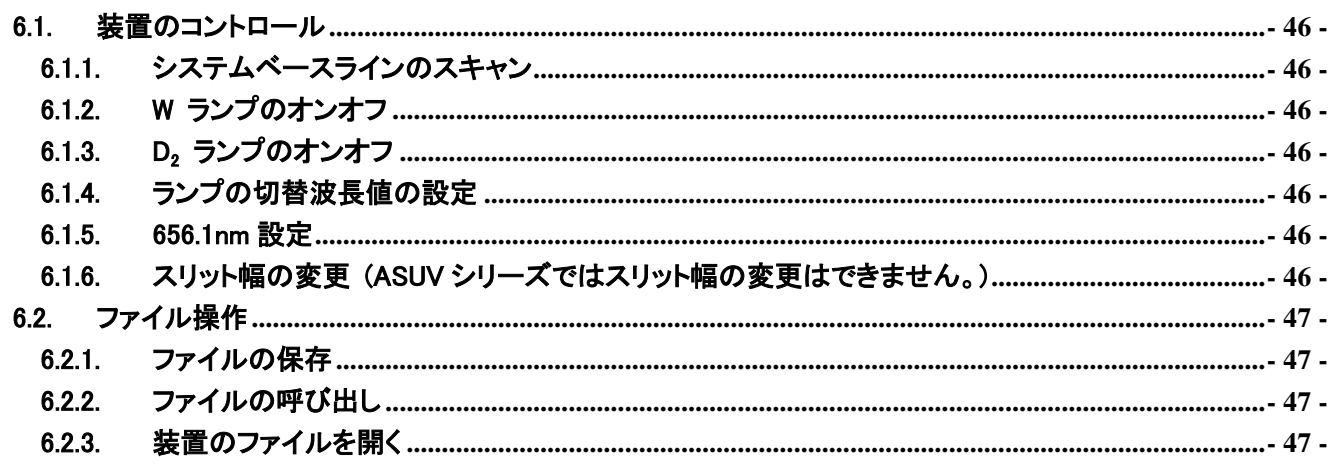

## <span id="page-3-0"></span>1. 機能

UV-Vis Analyst ソフトウェアの機能について説明します。

## <span id="page-3-1"></span>1.1.主䛺機能

#### 単波長測定

.

- 目的の波長をすぐに便利に見ることができます。
- 測定モードを変更できます。(%透過率或いは吸光度)

## 濃度測定

- 2種類の検量線設定方法 20 個まで検量線の設定が可能。UV-Vis Analyst はデータに適した方程式を使用して検量曲線の計算が可能 です。係数を入力して回帰曲線を作成します。
- 3つの曲線フィット方法 一次フィット、 二次フィット

#### スペクトル測定

- スペクトルの表示モードを変更できます。(波長→%透過率 或いは波長→吸光度)
- ピークとボトムがスキャン後に自動的に検出されます。(ピークのしきい値を設定可能です)

#### カイネティック測定

- スキャンのインターバルを設定できます。 (0.5, 1.0, 2.0, 5.0, 10, 30, 60s).
- スペクトルの表示モードを変更できます。(時間-%透過率 或いは時間-吸光度).
- ピークとボトムがスキャン後に自動的に検出されます。(ピークのしきい値を設定可能です。)

### DNA/タンパク質測定

波長ポイントと Ratio (下式) を設定できます。

▪ 測定データは自動的にグループ化された表になります。

 $Ratio = (A1-Aref)/(A2-Aref)$ 

#### 複数波長測定

- 20個までの波長を設定できます。
- 測定データは自動的にグループ化され表になります。

## <span id="page-4-0"></span>1.2.スペクトル処理機能

## スペクトルのトレース

スペクトルの表示の上にカーソルを動かすとそのポイントの測定データが表示されます。

## 白動ピーク検出

スキャンが完了した後、ピークとボトムは自動的に検出され表に表示されます。スペクトル上にもラベル表示されま す。

## スケール拡大

"Zoom"機能でⅩ軸とY軸を同時に拡大します。表示範囲も"Display Setup"機能で設定できます。

## 微分

取得したスペクトルから1から4の導函数を計算し表示することができます。導函数は吸収スペクトルの未確認領域 で、スペクトルデータを形成するのに役立ちます。

## スペクトル計算

表示された2つの計測データを加減乗除できます。

## <span id="page-4-1"></span>1.3.システムチェックと校正機能

### 装置の正常確認

装置の正常確認モードで 10 個の波長ポイントを設定できます。2 つの方法が選択できます。(光学バリディティ測定、 或いは波長バリディティ測定) 公差を設定できます。測定データは自動的にグループ化され表になります。

## ダークカレントチェック

ダークカレントの再設定が可能です。

## スペクトルスリット幅チェック

スペクトルスリット幅のチェック専用のスキャン。自動的にスペクトルスリット幅の値を計算します。

## 光源の出力チェック

固定拡大率(0-10)で光源の出力のスキャンが可能です。

### 波長のリセット

656.1nm の波長に戻します。

## <span id="page-5-0"></span>2. 設定

UV-Vis Analyst ソフトウェアの設定方法について説明します。

## <span id="page-5-1"></span>2.1.UV-Vis Analyst の環境条件

- 486 或いは Pentium processor ベース以上の PC
- CD-ROM ドライブ
- $\blacksquare$  USB  $\#$  $\rightarrow$   $\times$  2
- RAM 8 MB (16 MB 以上を推奨)
- ハードディスクに6 MB の空き容量
- Microsoft Windows 7, 8, 8.1, 10 (32 64bit) 以上

## <span id="page-5-2"></span>2.2.UV-Vis Analyst の PC へのインストール方法

1. UV-Vis Analyst の CD-ROM を CD-ROM ドライブに挿入します。

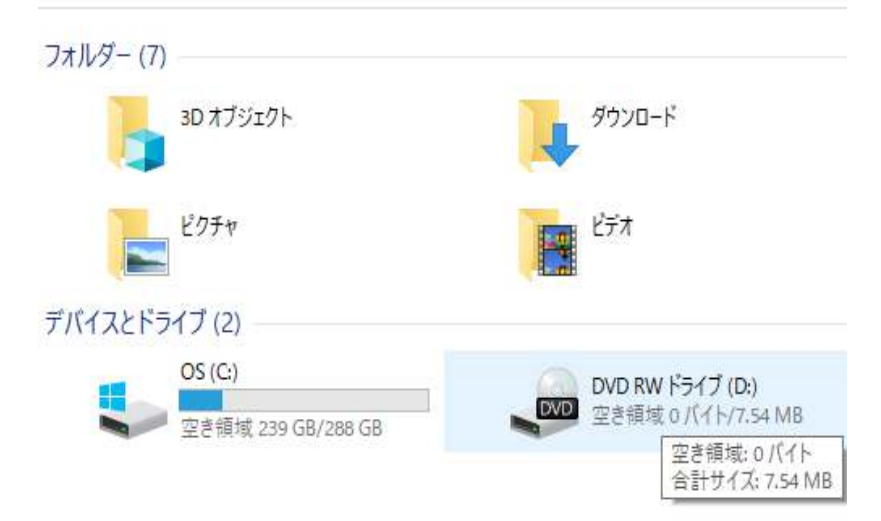

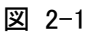

2. ドライブを開き、setup を起動します。

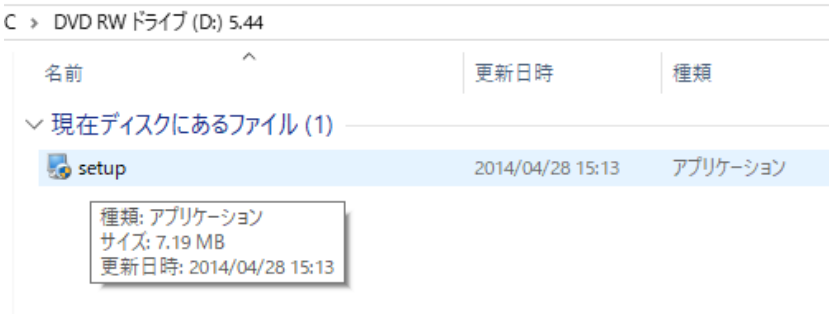

- 図 2-2
- 3. セットアップを開始します。 Next をクリックします。

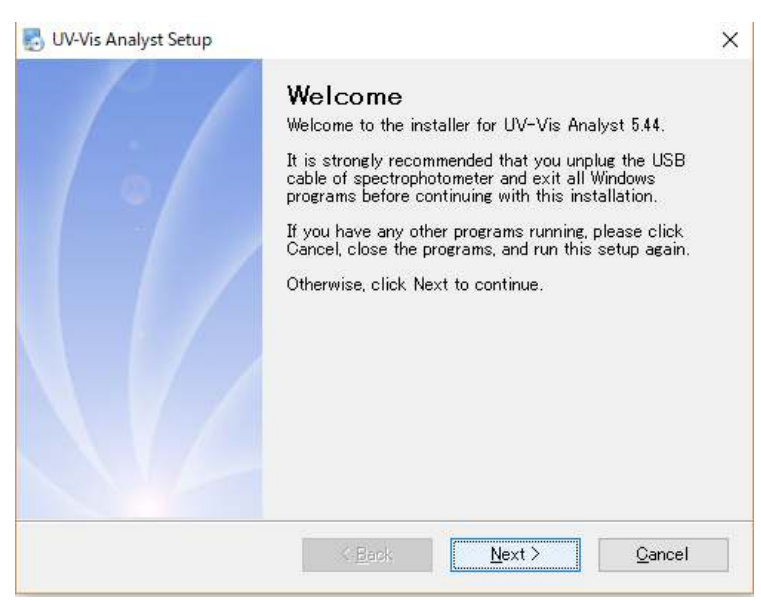

図 2-3

4. 次へ をクリックします。

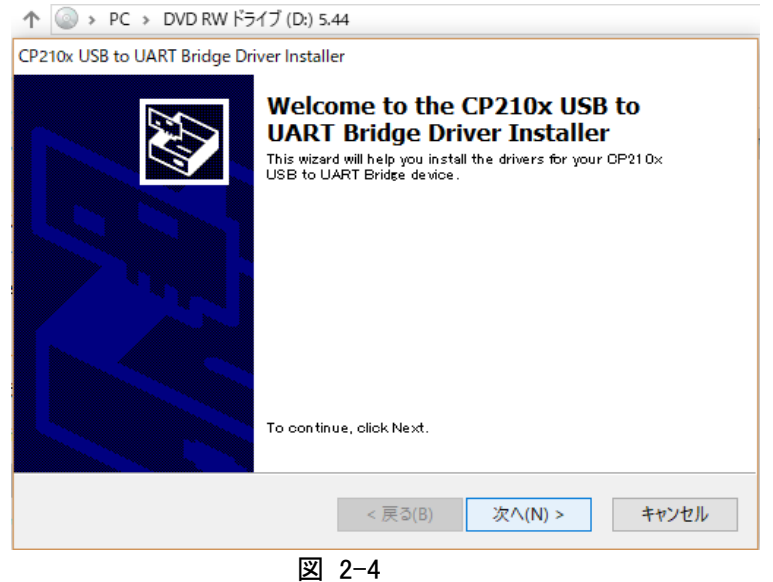

5. 次へ をクリックします。

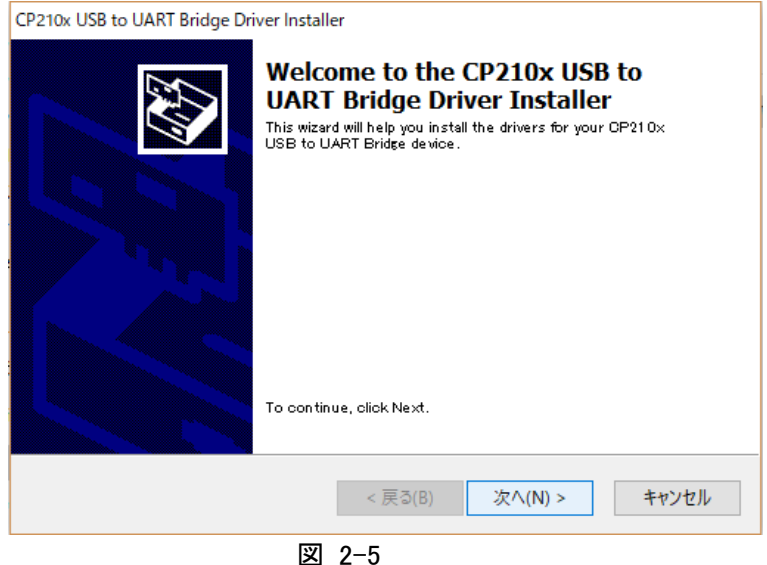

6. Licence Agreement の画面が表示されます。

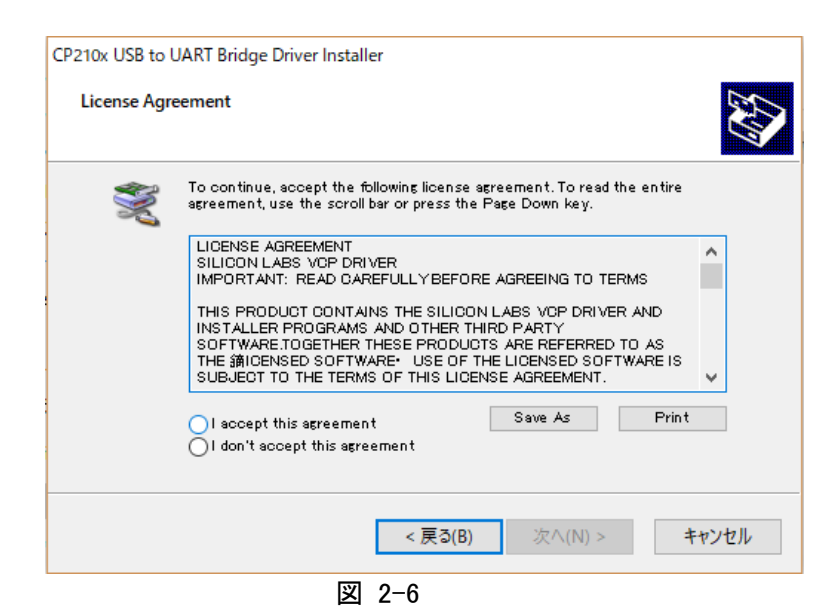

7. I accept this agreement にチェックを入れ 次へ をクリックします。

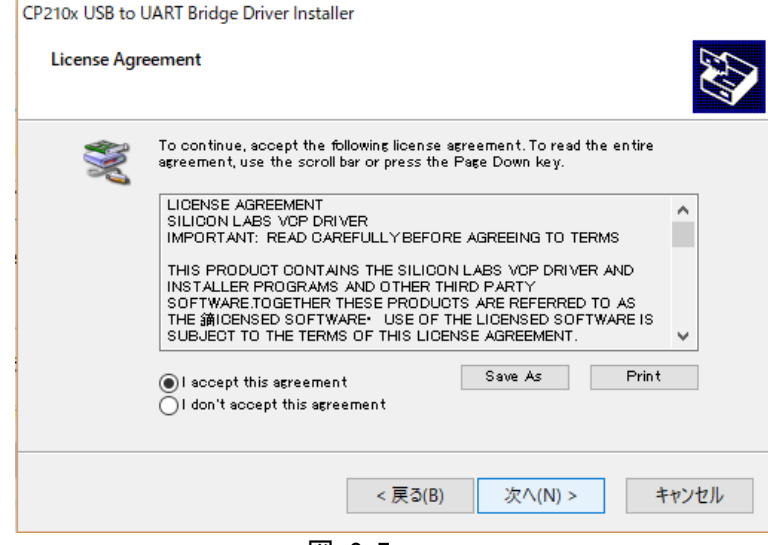

図 2-7

8. 完了をクリックします。

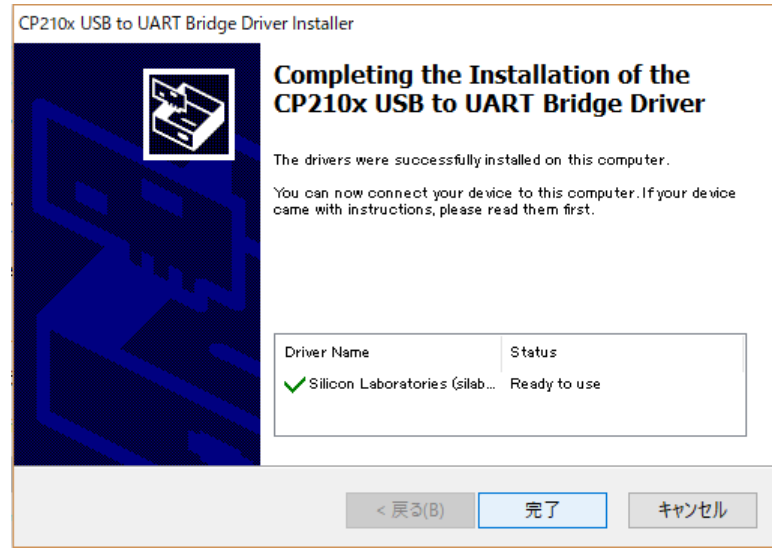

図 2-8

9. Finish をクリックしセットアップを終了します。

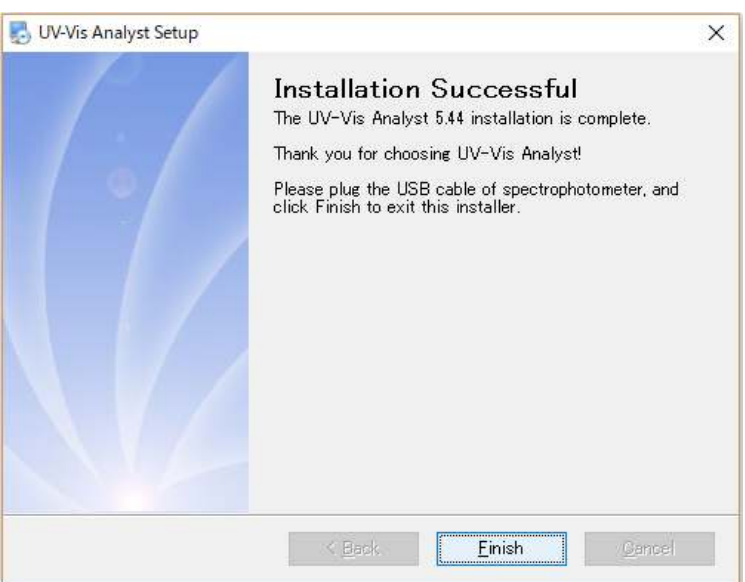

図 2-9

10. デスクトップ上にアイコンが作成されます。

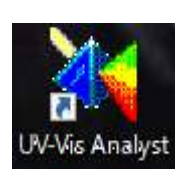

## <span id="page-8-0"></span>2.3.UV-Vis Analyst のアンインストール方法

1. スタートをクリックします。

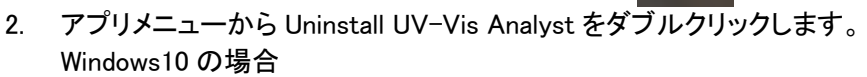

スタート→W→Windows システムファイル→コントロールパネル→プログラム(アンインストール)UV-Vis Analyst をクリックします。

H

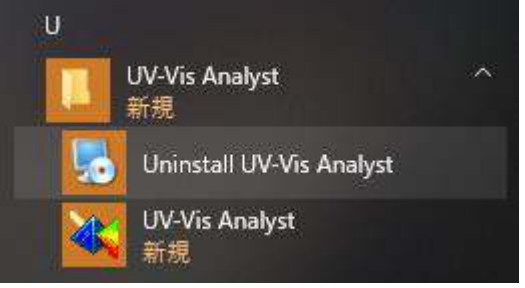

3. Next をクリックします。

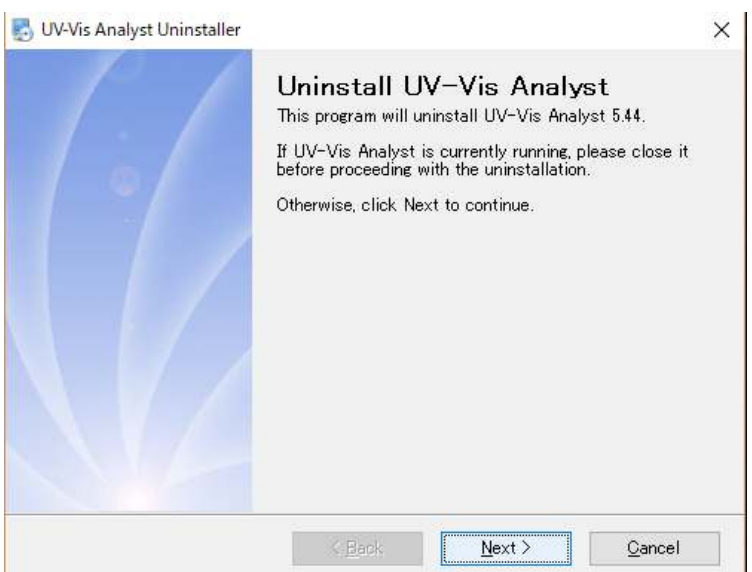

図 2-10

4. Finish をクリックします。

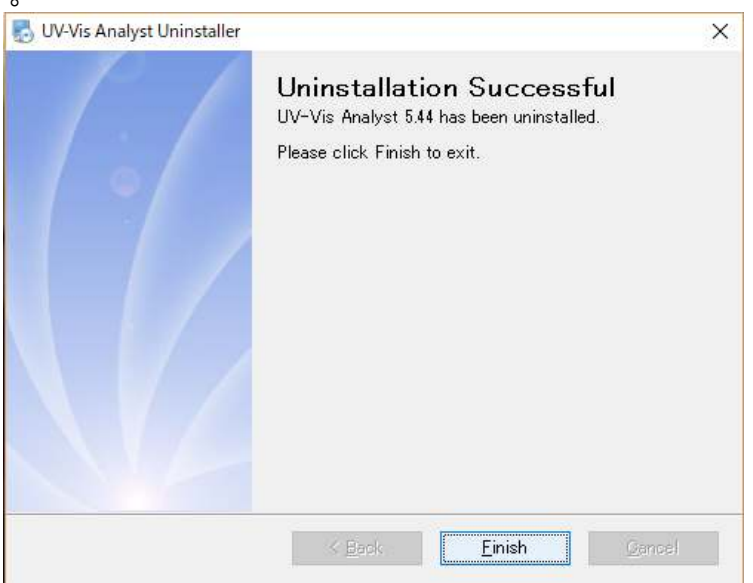

図 2-11

## <span id="page-9-0"></span>2.4.Comm ポートの設定

1. 付属のドングルを PC の USB (typeA) に差し込みます。

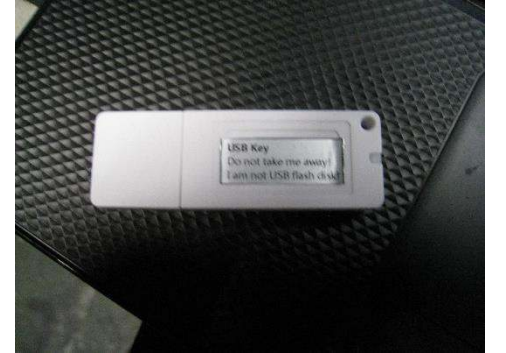

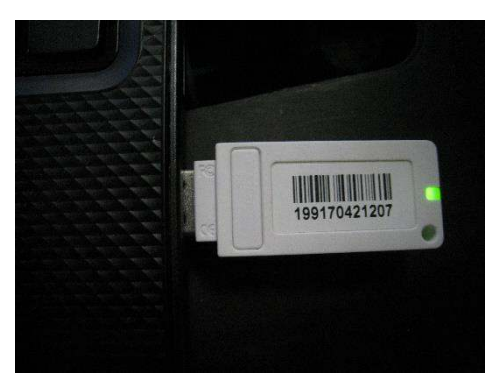

- 2. 付属の USB ケーブルで接続し、装置の電源を入れます。
- 3. Start ボタンをクリックし、Windows システムツールからコントロールパネルを開きます。

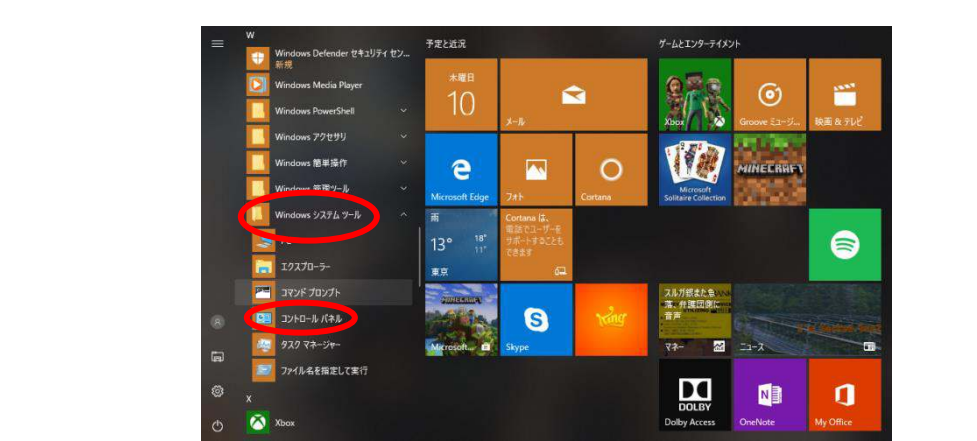

4. ハードウェアとサウンド をクリックし、デバイスマネージャを開きます。 商AFOXXX

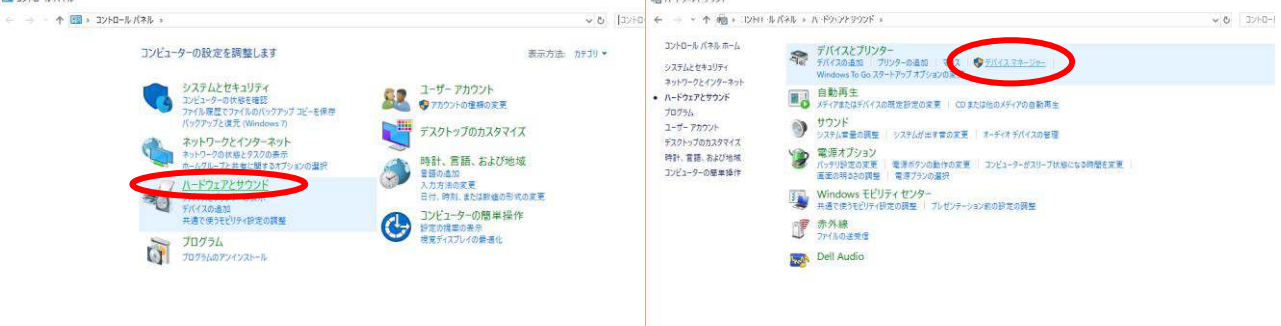

図 2-12

5. ポート(COM と LPT)をダブルクリックし、Silicon Labs CP210x USB to UART Bridge の COM 番号を確認しま

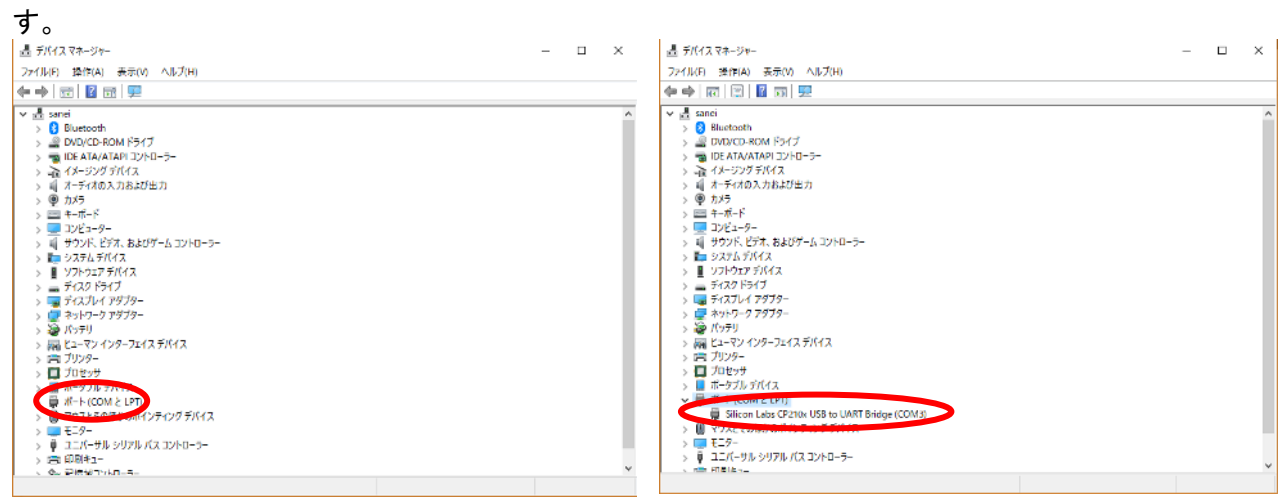

図 2-13

6. PC のデスクトップにある UV-Vis Analyst のアイコンをダブルクリックし、ソフトを起動します。

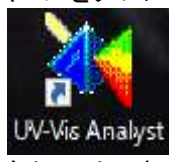

7. UV-Photometer メニューで、Comm hub setup をクリックします。

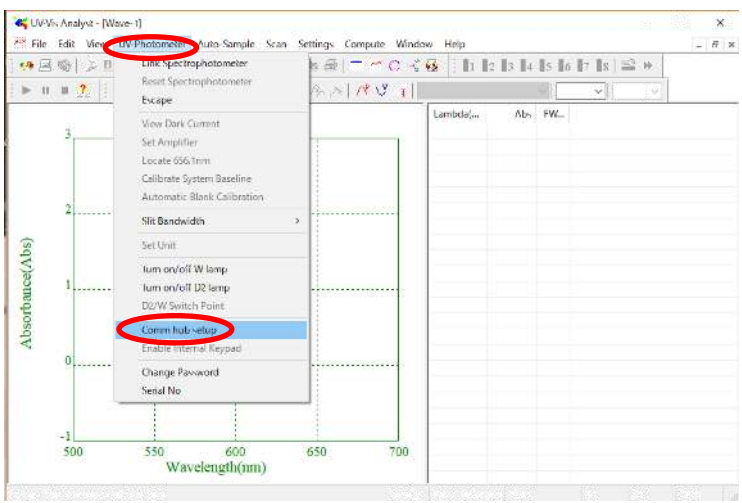

図 2-14

8. Communication Hub Setup 画面が開き、Baud Rate(38400)が表示されます。表示が異なる場合は、38400 を入力してください。

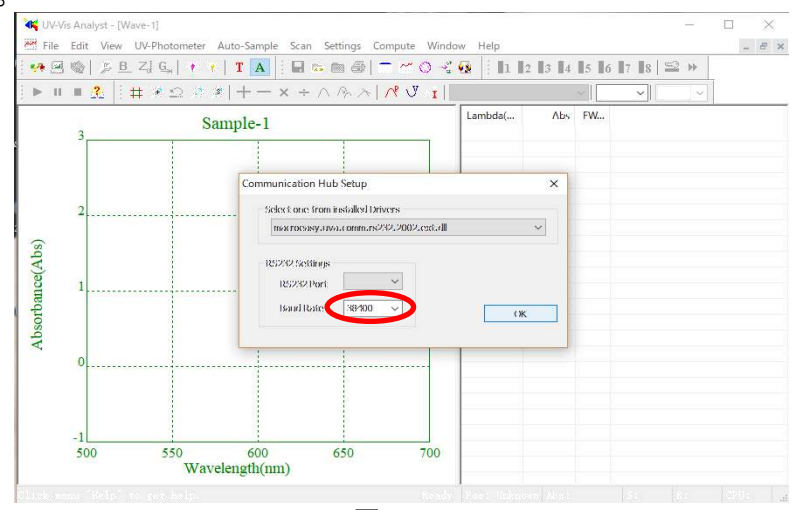

図 2-15

9. RS232 Port 欄のプルダウンをクリックすると、com 番号が表示されます。

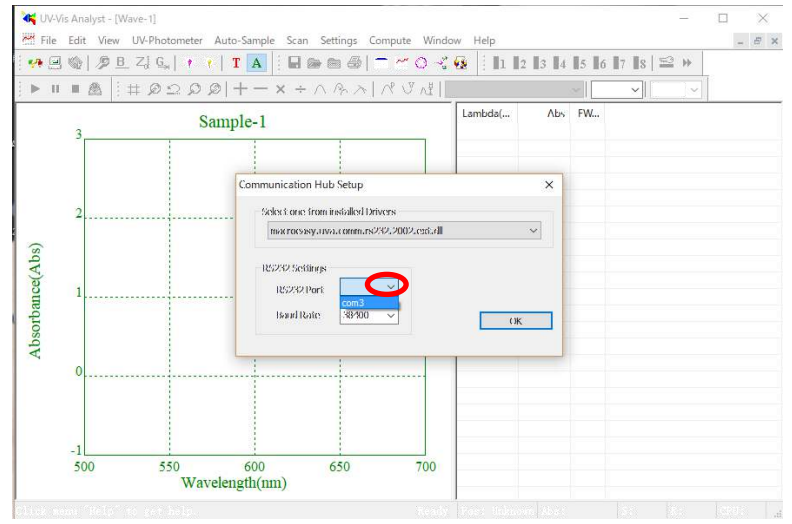

図 2-16

10. 表示された com 番号の中から、先ほどデバイスマネージャで確認したポート番号を選択しクリックします。

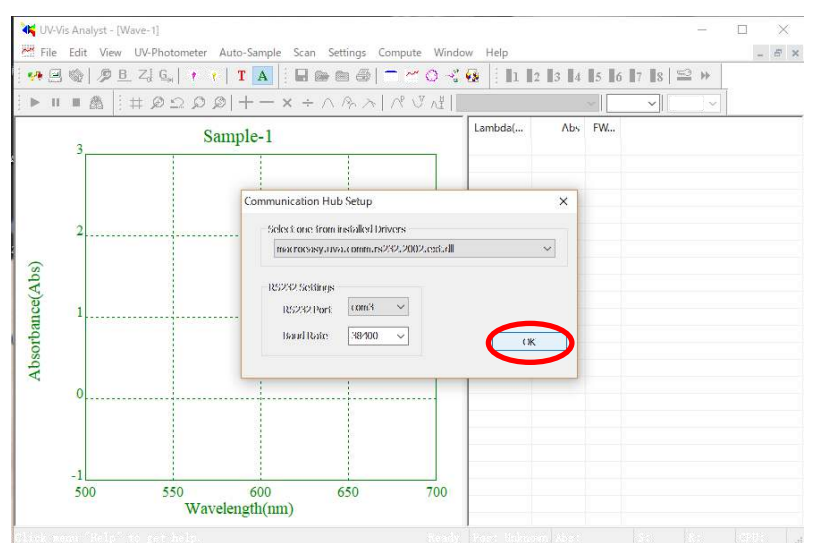

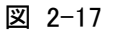

11. 正常に通信すると System Status が表示されます。×をクリックし閉じます。 これで Comm ポートの設定は終了です。

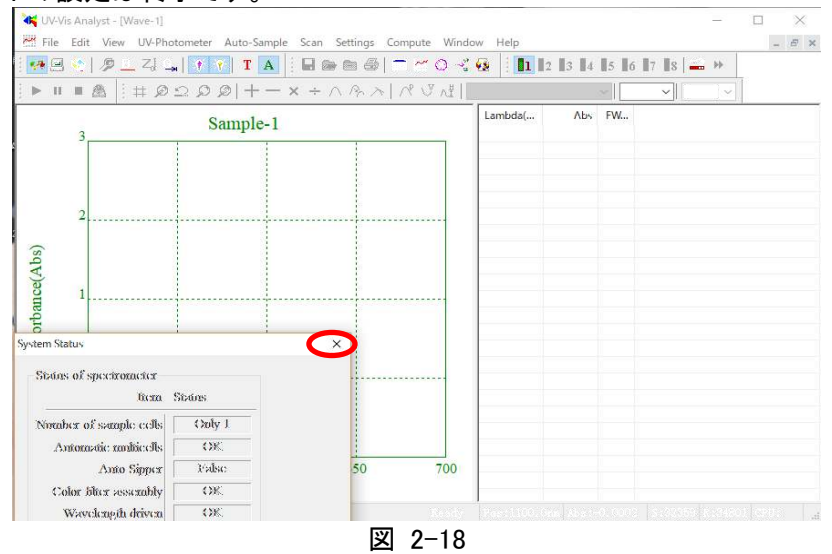

## <span id="page-12-0"></span>2.5.UV-Vis Analyst の起動

- 1. 装置の電源を ON にします。
- 2. 自己テスト→予熱が終了し装置のディスプレイに Main Menu が表示されます。
- 3. 付属の USB コードで装置の USB (typeB)と PC の USB を接続します。
- 4. ドングルを PC の USB に差し込みます。

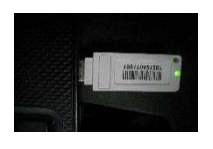

5. UV-Vis Analyst のアイコンをダブルクリックしソフトを起動します。

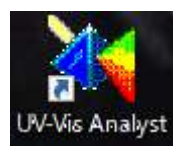

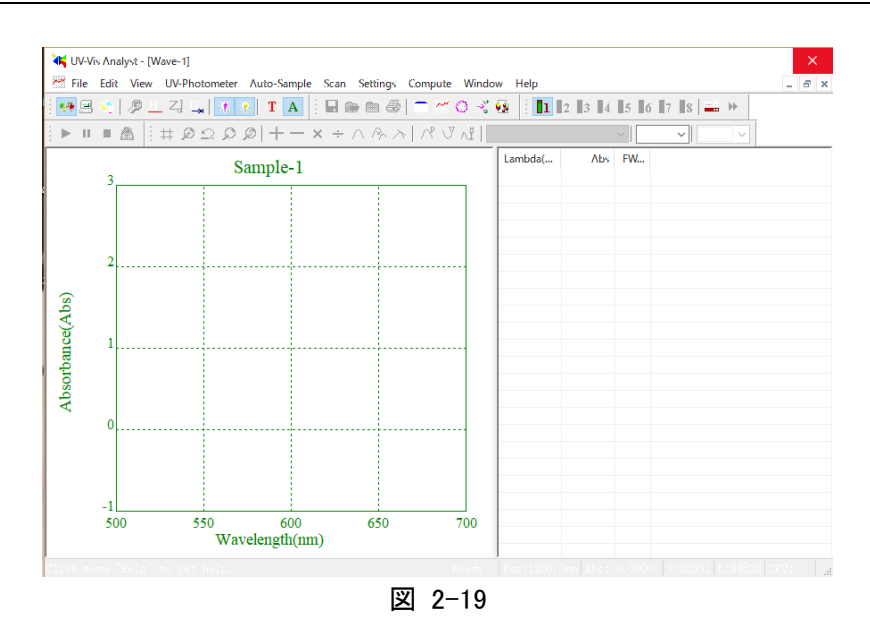

6. File - Close でメイン画面が表示されます。

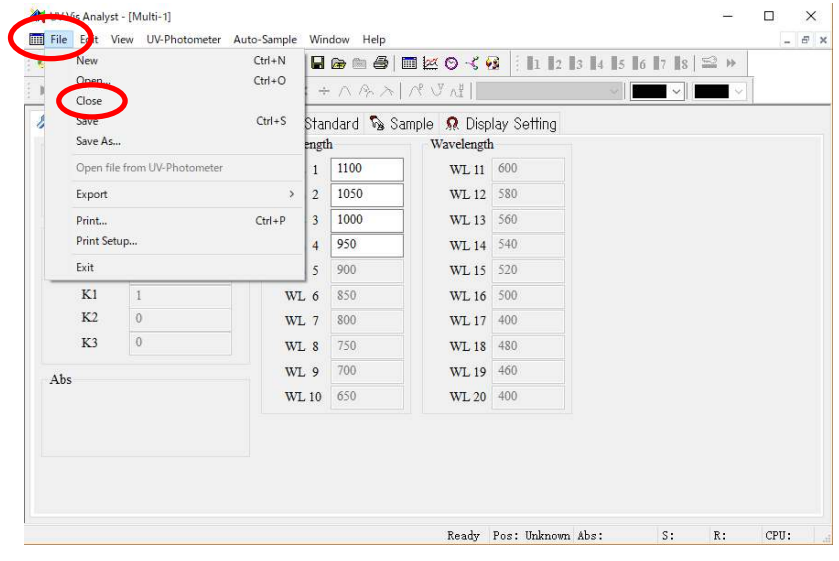

図 2-20

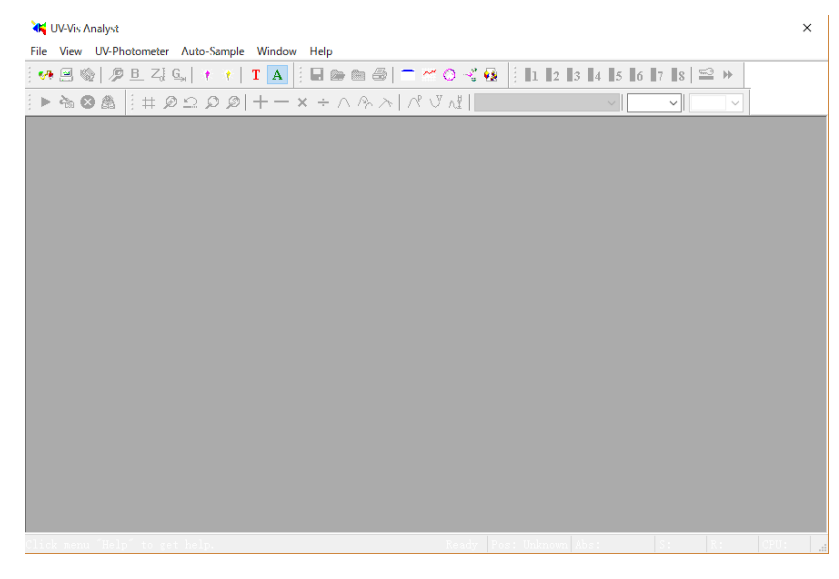

図 2-21

7. 装置のディスプレイに Connecting by UV Analyst に続き、Controlled by UV Analyst と表示されます。

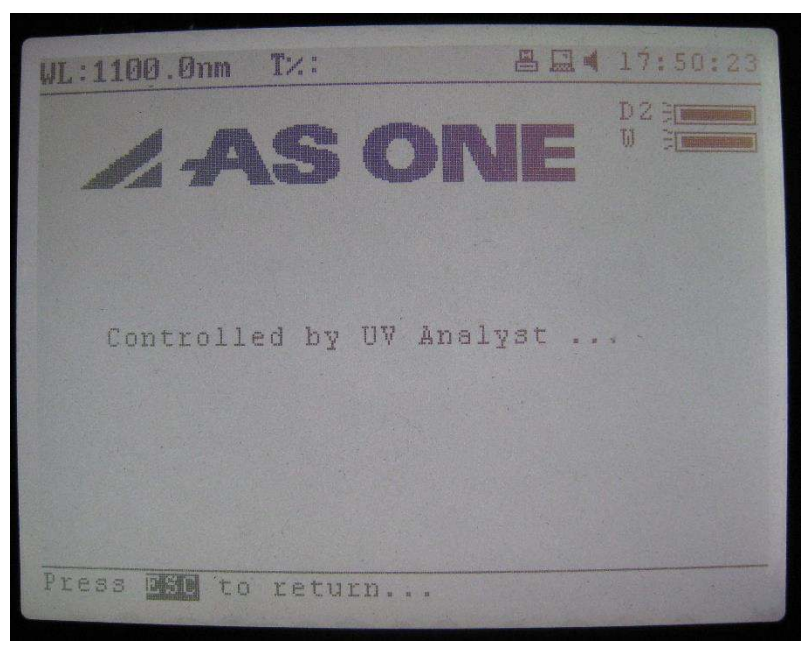

図 2-22

UVA will run offline without UVK ! と表示され起動できない場合は、ドングルが差されていません。 ドングルを PC の USB に差し込んで再度起動してください。

## <span id="page-15-0"></span>2.6. パスワードの設定

## <span id="page-15-1"></span>2.6.1 パスワードの設定

メニューで UV-Photometer→Change Password の順で選択すると、以下が表示されます。(図. 6-6) 新しいパスワ 一ドを入力します。(最大8文字) Confirm it 欄に同じパスワードを入力します。

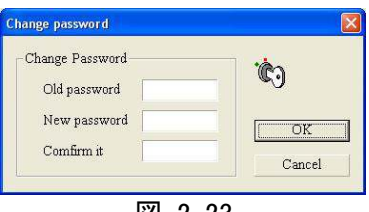

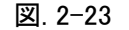

◯ フルファベットと数字を使用できます。2箇所に全く同じパスワードを入力しないと、受け付けません。パス ワードの設定をやめるときは、空欄にします。パスワードが設定されると、次にソフトウェアを立ち上げた時 に以下が表示されます。(図. 6-7) パスワードを入力して Login をクリックします。

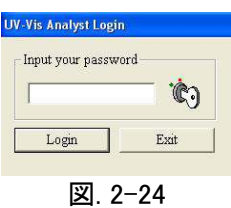

### <span id="page-15-2"></span>2.6.2 パスワードの変更

パスワードが設定されると、Old Password 欄は使用可能でも New Password 欄とConfirm it 欄はグレーになります。 現在のパスワードを変更するには、Old Password 欄に正しくパスワードを入力しなければなりません。パスワードが 正しく入力された時のみ、New Password 欄と Confirm it 欄が使用可能になります。パスワードの設定と同様に新 しいパスワードを New Password 欄と Confirm it 欄に入力します。

## <span id="page-15-3"></span>2.7.UV-Vis Analyst の終了

1. 作業が全て終了したらソフトを閉じ PC を終了します。

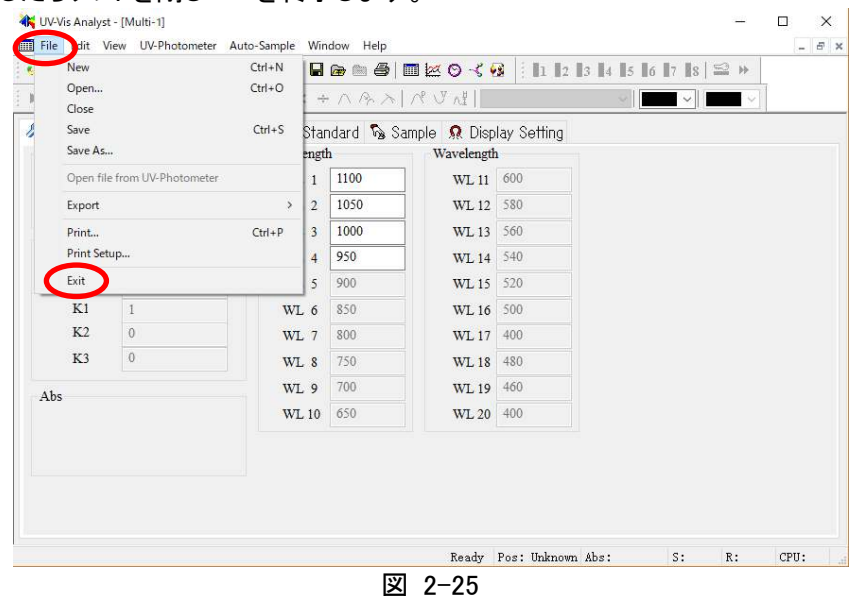

- 2. 装置のディスプレイの表示が、Main Menu に変わります。
- 3. 装置の電源を OFF にします。

## <span id="page-16-0"></span>3. 画面の説明

UV-Vis Analyst の画面について説明します。

## <span id="page-16-1"></span>3.1.メイン画面

UV-Vis Analyst を起動すると、以下のメイン画面が表示されます。(図. 3-1).

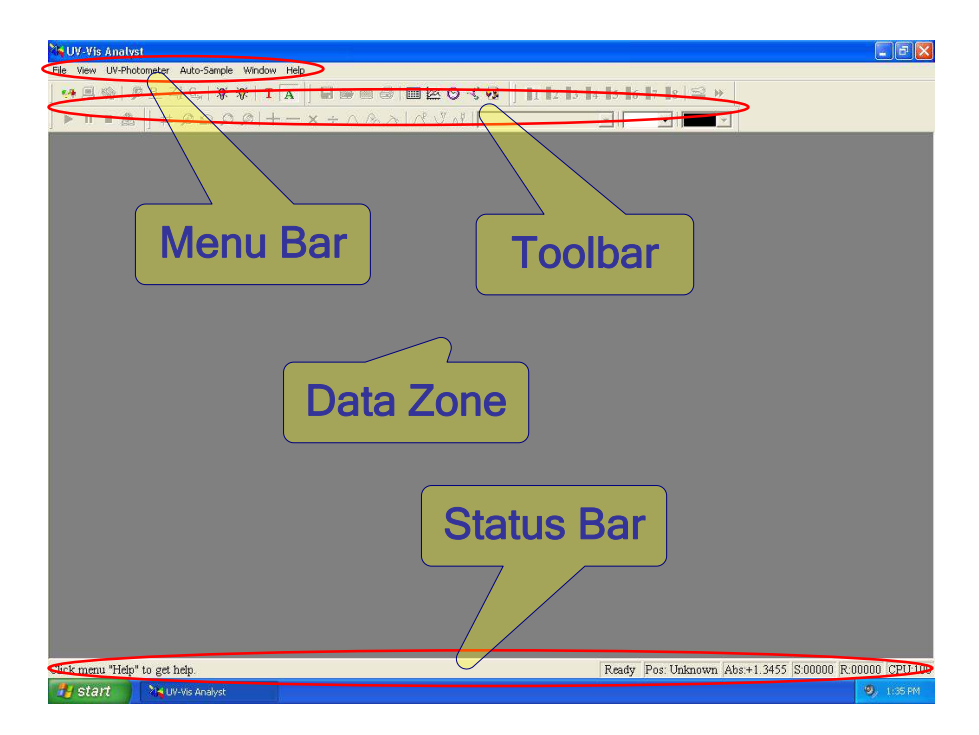

図. 3-1

## <span id="page-16-2"></span>3.2. メニューバー(Menu Bar)とツールバー(Toolbar)

## 機能の選択方法にメニューバーとツールバーの両方があります。

- メニューバーからキーボードやマウスで機能を選びます。
- ほとんど全てのメニューバーの機能が、ツールバーのボタンでも選択が可能です。.

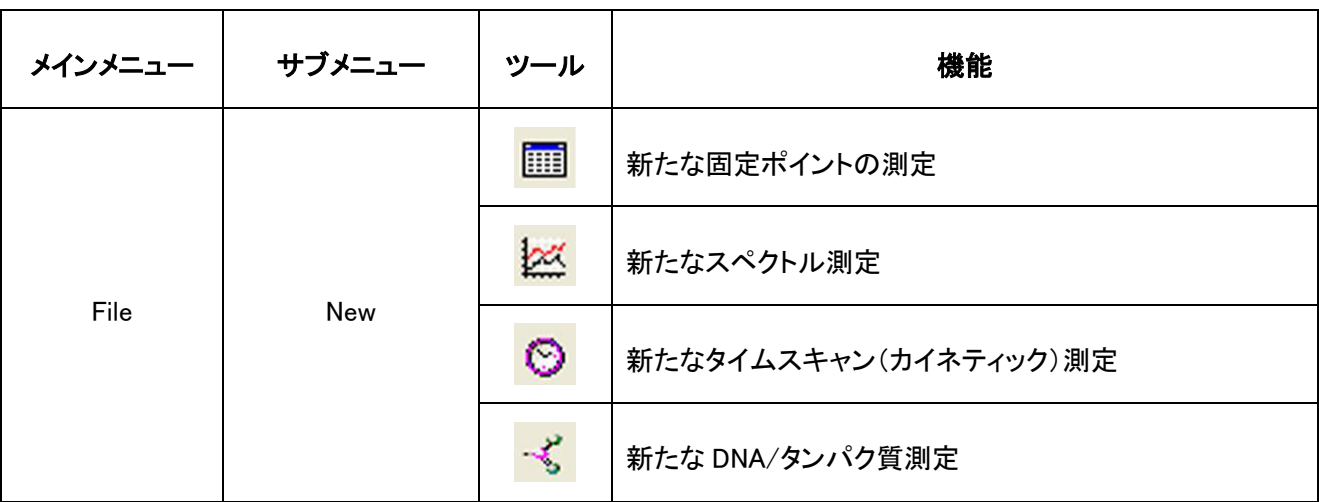

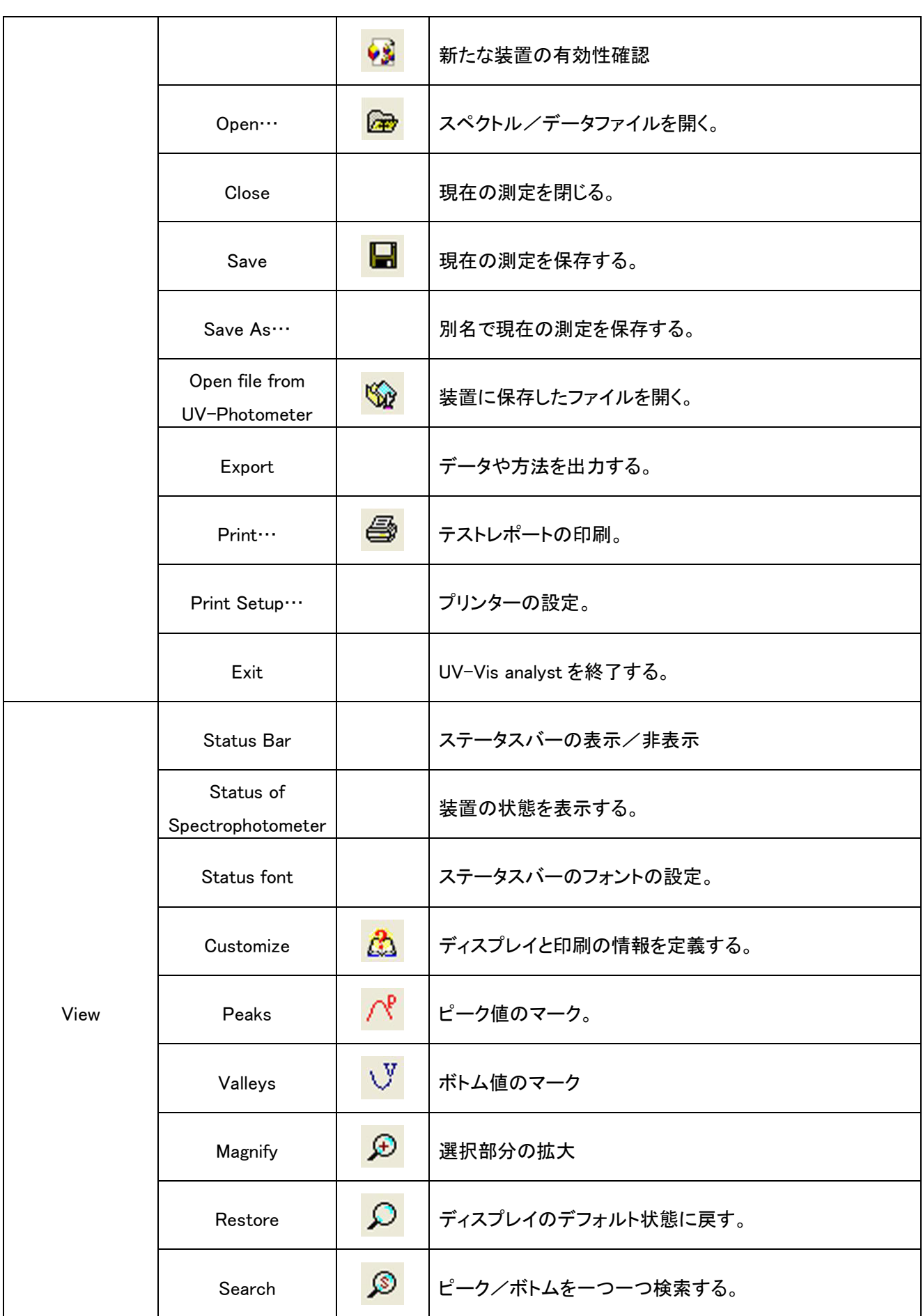

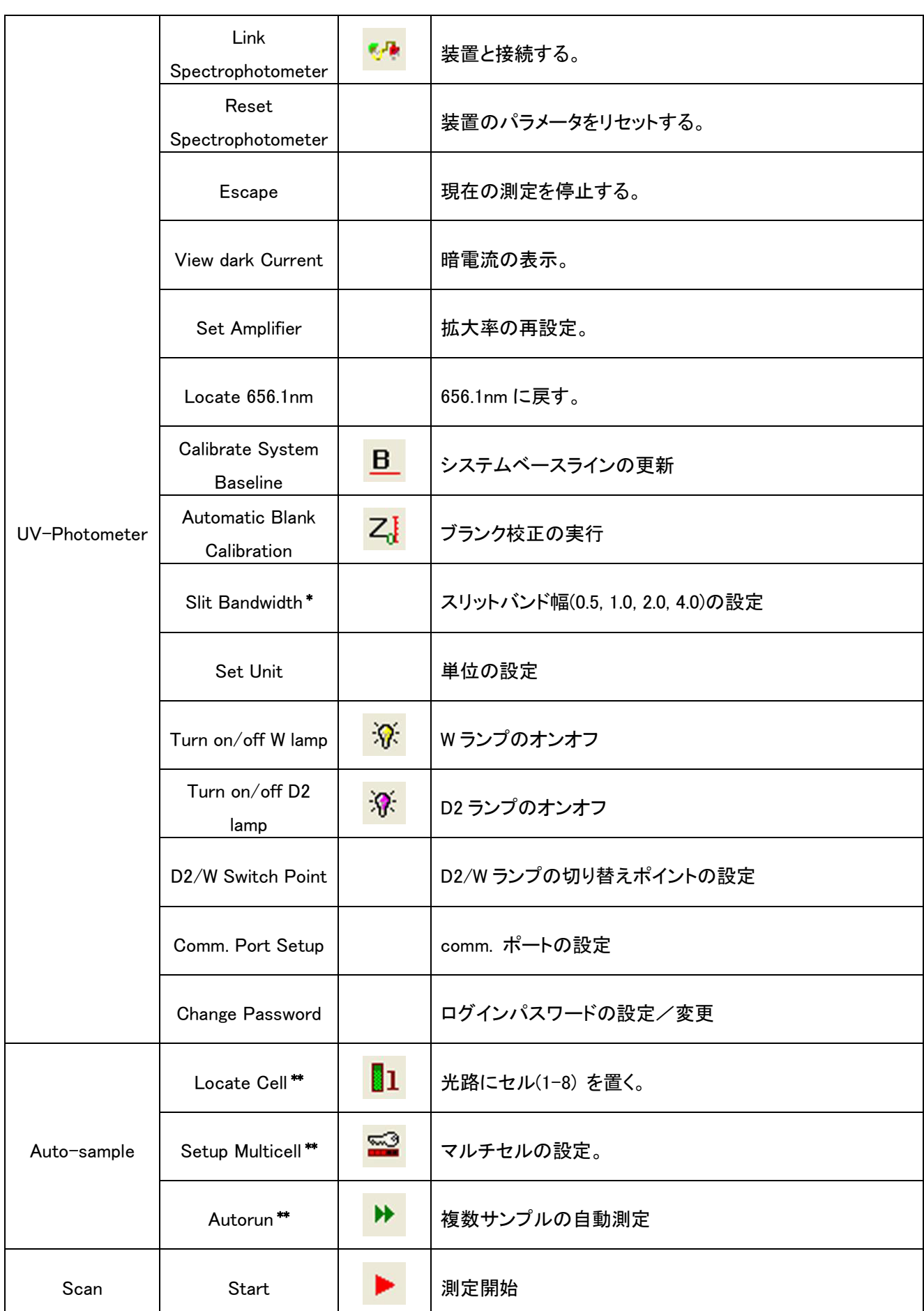

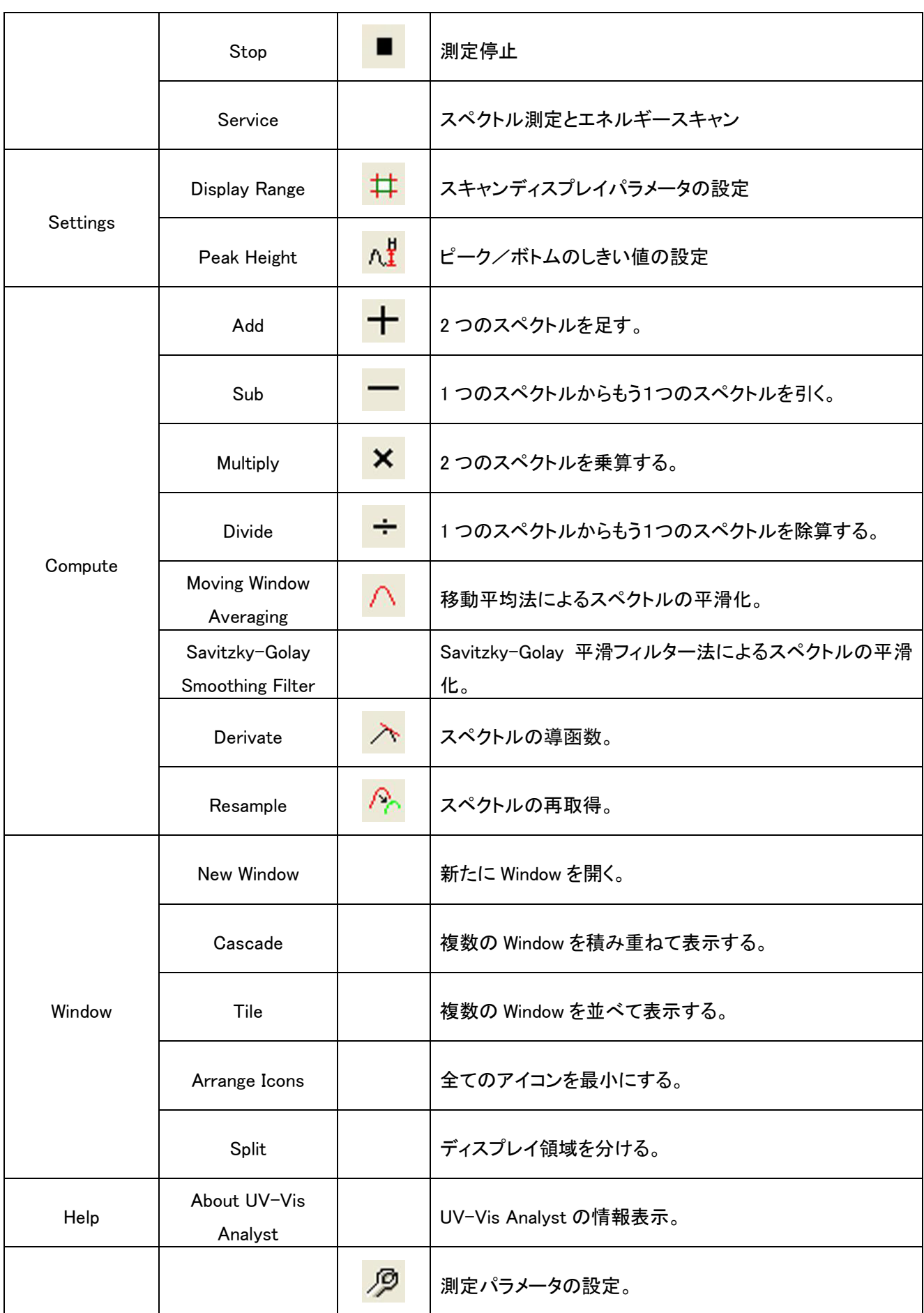

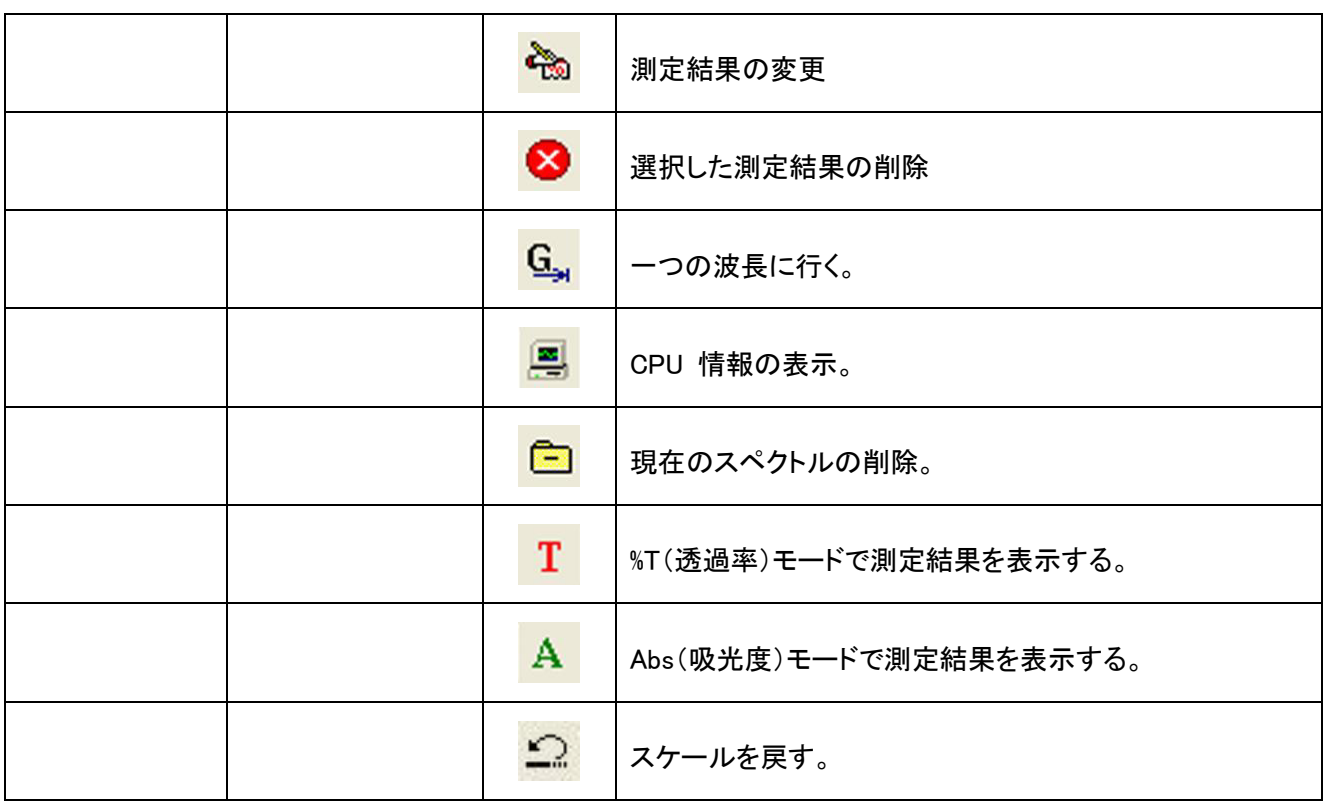

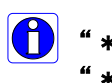

<mark>●</mark> " \* " ASUV-3100PC 及び ASUV-6300PC では使用しません。<br>" \*\* " オートセルホルダーを使用した場合です。ASUV-3100PC オートセルホルダーを使用した場合です。ASUV-3100PC 及び ASUV-6300PC では オートセルホルダーに対応しておりません。

## <span id="page-21-0"></span>4. 操作方法

UV-Vis Analyst の操作方法について説明します。

## 装置との接続/切断

Menu Bar の UV-Photometer <mark>VIA Link をクリックすると装置と接続し、接続ができると以下のフォームが表示され</mark> ます。再度クリックすると接続が切断されます。

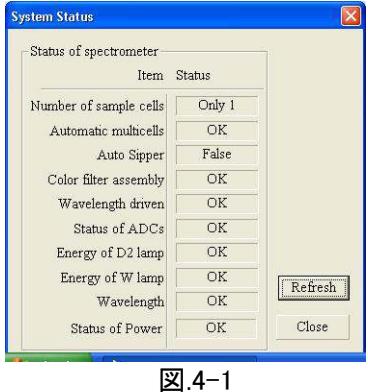

## <span id="page-21-1"></span>4.1.単波長測定

UV-Vis Analyst により簡単に固定波長での測定が可能です。

1. ツールバーの「<mark>- S」</mark> をクリックすると Goto specified wavelength のフォームが表示されます。(図.4-2)

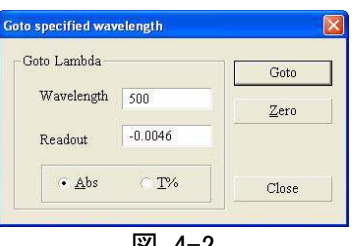

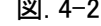

- 2. Abs 吸光度又は T%透過率を選択します
- 3. Wavelength ボックスに波長を入力して Goto をクリックします。190-1100nm の範囲では最小波長幅は 0.1nm です。
- 4. ブランクを測定します。
	- ·Single Beam : 基準サンプルを Sample ホルダーに入れ、試料室の蓋を閉めて Zero をクリックします。 ·Double Beam : 5に進みます。

#### 5. サンプルを測定します。

·Single Beam : 測定サンプルを Sample ホルダーに入れ試料室の蓋を閉めると、計測値が Readout ボッ クスに表示されます。

·Double Beam : 基準サンプルを Reference ホルダーに入れ、測定サンプルを Sample ホルダーに入れ試 料室の蓋を閉めると、計測値が Readout ボックスに表示されます。

## <span id="page-22-0"></span>4.2.濃度測定

UV-Vis Analyst は、1-20 ポイントで固定波長測定を実行し、標準サンプルに対して未知のサンプルがどうか分析す ることができます。

#### <span id="page-22-1"></span>4.2.1 直線回帰曲線の設定

直線回帰曲線の設定には2つの方法があります。標準を使って回帰曲線を設定することができますし、手入力でパ ラメータを直接入力して設定することができます。以下の手順で方法を選びます。T

- 1. 䝒䞊䝹䝞䞊䛾 䜢䜽䝸䝑䜽䛧䜎䛩䚹
- 2. Method タブをクリックします。

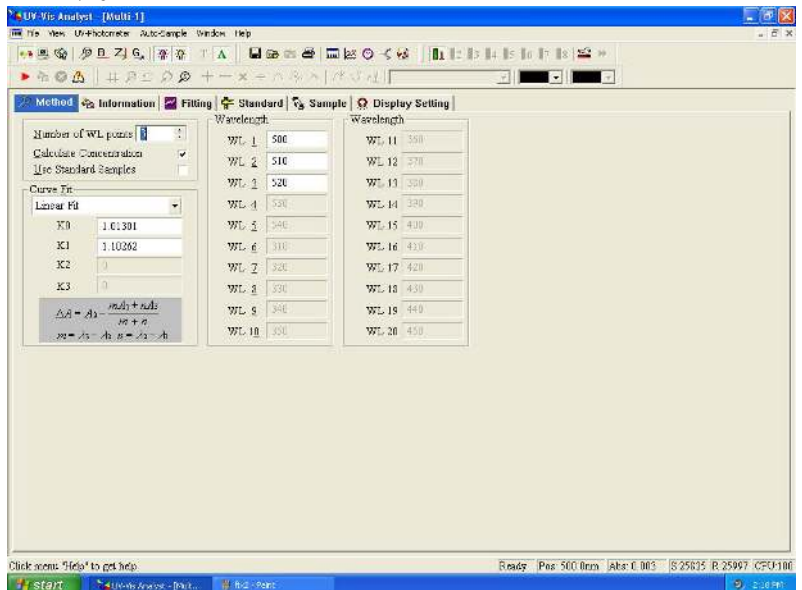

図 4-3

- 3. Number of WL Points ボックスに波長の数を入力するか、ボックス横の up/down矢印をクリックして波長の数を 設定します。2 波長では、2つ目のリファレンス波長での吸収が最初のリファレンスから引かれて、バックグラン ドの吸収を修正します。3 波長では、最初と3 番目の波長間でのベースラインが計算され、2 つ目の波長の吸 収から引かれてピークの高さが求められます。
- 4. Wavelength ボックスに波長を入力します。
- 5. Calculate Concentration チェックボックスにチェックを入れて濃度計算を有効にします。
- 6. 直線回帰曲線の設定

#### 方法 1: 標準サンプルを使って直線回帰曲線を設定する。

- (1) Use Standard Samples チェックボックスにチェックを入れます。
- (2) Standard タブをクリックする。
- (3) ブランクを測定します。
	- ・Single Beam : 基準サンプルを Sample ホルダーに入れ、試料室の蓋を閉めて Zero をクリックします。
	- · Double Beam : 5 に進みます。
- (4) サンプルを測定します。
	- ・Single Beam : 標準サンプル1を Sample ホルダーに入れ、測定室の蓋を閉めます。
	- ·Double Beam : 基準サンプルを Refarence ホルダーに入れ、そして標準サンプル1をSample ホルダーに

入れて試料室の蓋を閉めます。Start か ▶ をクリックして測定を始めます。

- (5) Conc. ボックスに標準 1 の濃度値を入力します。
- (6) Name ボックスに標準のサンプル名を入力します。
- (7) OK をクリックします。計測データ、△A と濃度が表示されます。
- (8) 全ての標準について上記の (4) -(7)を繰り返します。 (図 4-4)

| ÷<br>$P = 0A$<br>$= 30.30 + -x$           | $-11$<br>۰ı<br>$\sim$<br>п |
|-------------------------------------------|----------------------------|
|                                           |                            |
| Sample name 500. Onm Abs(eff)mg/L         | Cleared<br>×               |
| Standard-7<br>0.0561 0.0561 1.0000        | 241                        |
| Et andard-3<br>0.7811<br>2.0000<br>0.7011 | Delate                     |
| E-bradand-3<br>1.8482 1.8482 3.0000       | Modify                     |
| 9t and and -4                             | Receivalate                |
| Standard-5                                | Duts Ford                  |
| 91 and and -6                             | Frest.                     |
| Standard-7                                |                            |
| Standard-8                                | <b>Fit Parameters</b>      |
| <b>Standard-5</b>                         | KY 1.91301                 |
| <b>Standard-10</b>                        | IF1-1.10242                |
| <b>Standard-11</b>                        | K2d                        |
| <b>Standard-12</b>                        | <b>MAY</b>                 |
| Standard-13                               | $r = 893981$               |
| <b>Mtandard-14</b>                        |                            |
| <b>Mt andard-15</b>                       |                            |
| <b>Standard-16</b>                        |                            |
| <b>standard-17</b>                        |                            |
| #tandard-18                               |                            |
| standard-19                               |                            |
| Et andard-20                              |                            |
| standard-21                               |                            |
| <b>Standard-22</b>                        |                            |
| <b>Standard-23</b>                        |                            |
| <b>Standard-24</b>                        |                            |
| Standard-25                               |                            |

図. 4-4

## 方法 2: 直線回帰曲線の定数を入力する。

- (1) Use Standard Samples チェックボックスのチェックをはずします。
- (2) Curve Fit ボックスの down 矢印で curve fit 方法を選択します。
- (3) 直線回帰曲線の Factor を入力します。
- 7. Fitting タブをクリックすると直線回帰曲線が表示されます。(図. 4-5) Display Setting タブをクリックしてディスプ レイパラメータと濃度単位を設定します。(図.4-6)

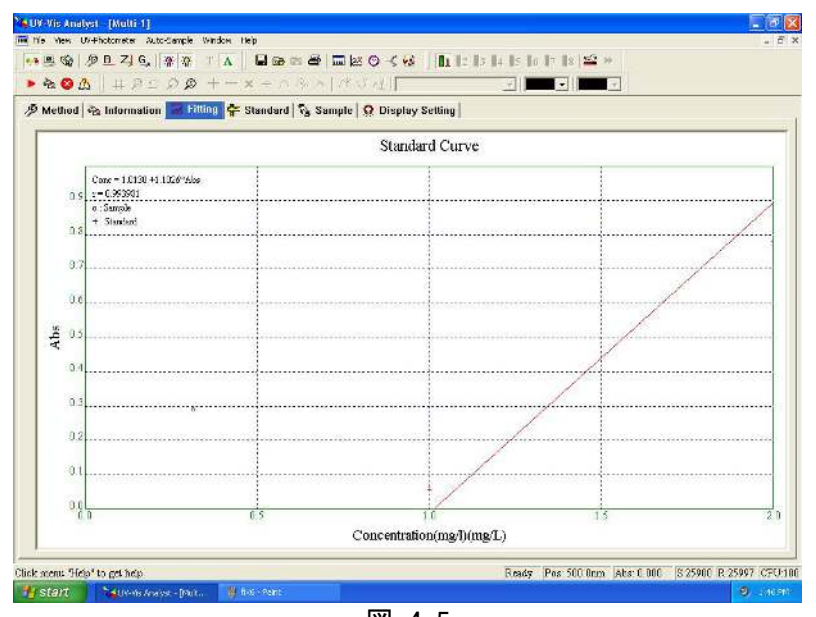

図. 4-5

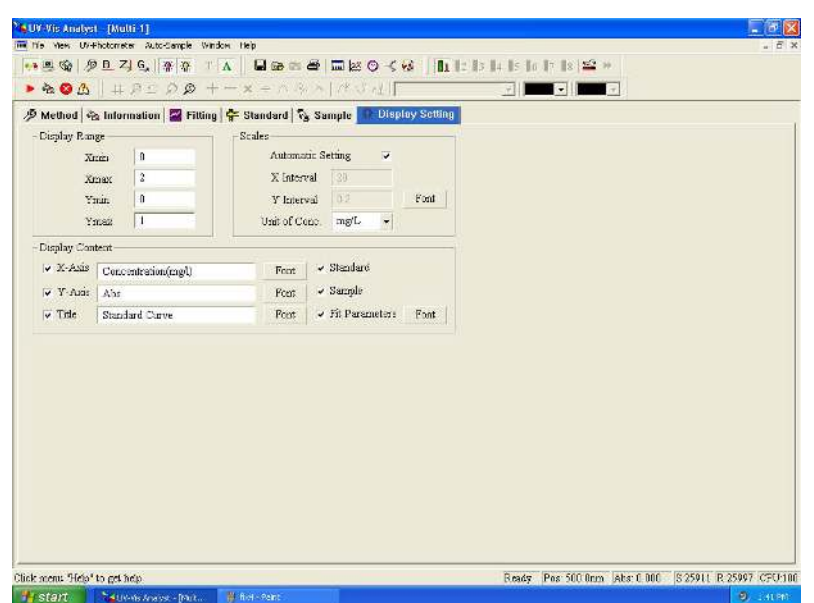

図. 4-6

## <span id="page-24-0"></span>4.2.2 直線回帰曲線を使用した濃度測定

サンプルの濃度測定方法を説明します。

- 1. 直線回帰曲線を設定( 4.2.1 参照)するか <sup>【全7</sup> をクリックして直線回帰曲線を開きます。(拡張子は.QUA).
- 2. Sample タブをクリックします

|                                                                           | $\overline{\phantom{a}}$<br>$-1$ |
|---------------------------------------------------------------------------|----------------------------------|
| B Method & Information   Fitting + Standard T. Sample   Q Display Setting |                                  |
| Sample name 500.0nm 510.0nm 520.0nm Abs(eff)mg/L                          | Control<br>A                     |
| Sample-1                                                                  | Start                            |
| Sample-2                                                                  | <b>Failet</b>                    |
| Sample 3                                                                  | <b>Modify</b>                    |
| <b>Nample-4</b>                                                           | Recalculate                      |
| Sample-5                                                                  | Data Font                        |
| Sample-6                                                                  |                                  |
| Sample-7                                                                  | Phint.                           |
| Sample <sub>8</sub>                                                       | <b>Fit Parameters</b>            |
| Sample-9                                                                  | 801.01301                        |
| Sample-10                                                                 | K11.10262                        |
| Sample-11                                                                 | XZf                              |
| Sample-12                                                                 | K30                              |
| Sample 13                                                                 | $r = 0.993981$                   |
| Rample-14                                                                 |                                  |
| Sample-15                                                                 |                                  |
| Sample-16                                                                 |                                  |
| Sample-17                                                                 |                                  |
| Sample 18                                                                 |                                  |
| Rample-19                                                                 |                                  |
| Sample-20                                                                 |                                  |
| Sample-21                                                                 |                                  |
| Sample-22                                                                 |                                  |
| Sample 23                                                                 |                                  |
| Sample-24                                                                 |                                  |
| Sample-25                                                                 | Ń.                               |
|                                                                           |                                  |

図 4-7

3. ブランクを測定します。

·Single Beam : 基準サンプルを Sample ホルダーに入れ、試料室の蓋を閉めて Zero をクリックします。 ·Double Beam: 4に進みます。

- 4. サンプルを測定します。
	- ·Single Beam : 測定サンプルを Sample ホルダーに入れ、試料室の蓋を閉めます。
	- ·Double Beam : 基準サンプルを Refarence ホルダーに入れ、測定サンプルを Sample ホルダーに入れ資

料室の蓋を閉めます。Start か ▶ をクリックして測定を始めます。

5. 固定波長の位置に自動的にサンプル 1 の測定結果を表示します。 Name ボックスに標準のサンプル名を入 力します。初期値は Sample-1 です。

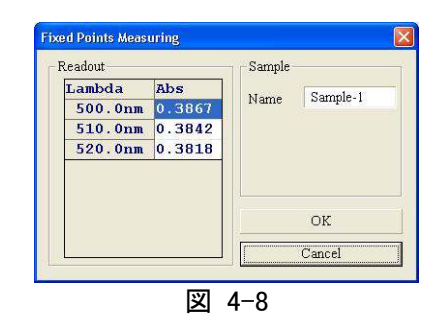

- 6. OK をクリックします。 サンプルデータにサンプル 1 のデータがリスト化されます。 サンプル 1 の⊿Abs.と濃度の 値も3 列目と4 列目に表示されます。
- 7 上記の 4-5 を全てのサンプルについて繰り返します。(図. 4-9)

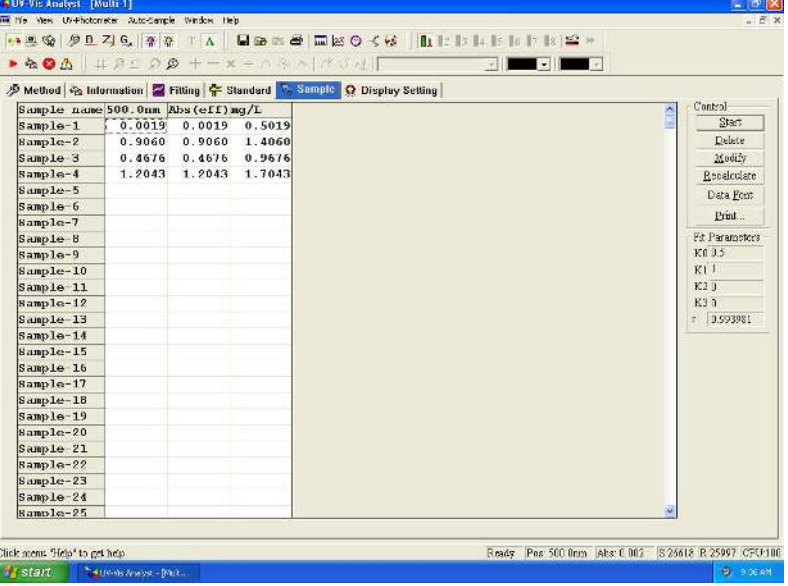

図. 4-9

#### <span id="page-25-0"></span>4.2.3 補助機能

測定結果の変更、削除、再計算が可能です。

#### 4.2.3.1 測定結果䛾削除

Sample name ラベルをクリックして削除するデータを選択して めい、Delete ボタンをクリックします。

#### 4.2.3.2 測定結果䛾変更

Sample name ラベルをクリックして変更するデータを選択して <mark>『 Toll</mark> Modify ボタンをクリックします。

#### 4.2.3.3 測定結果䛾再計算

直線回帰曲線の変更に、サンプルの再測定は不要です。 Recalculate ボタンをクリックして濃度値を更新します。

#### 4.2.3.4 データフォントの設定

Data Font をクリックしてデータ表のフォントを設定します。

#### 4.2.3.5 測定情報の編集

Information タブをクリックして、測定情報を入力します。測定情報は測定レポートに印刷されます。

## <span id="page-26-0"></span>4.3.スペクトル測定

スペクトル測定について説明します。

## <span id="page-26-1"></span>4.3.1 サンプルのスキャン

1. ツールバーの <mark>☆ 新たなサンプルスキャン測定をクリックすると、以下のフォームが表示されます。</mark>  $(**2**, 4-10).$ 

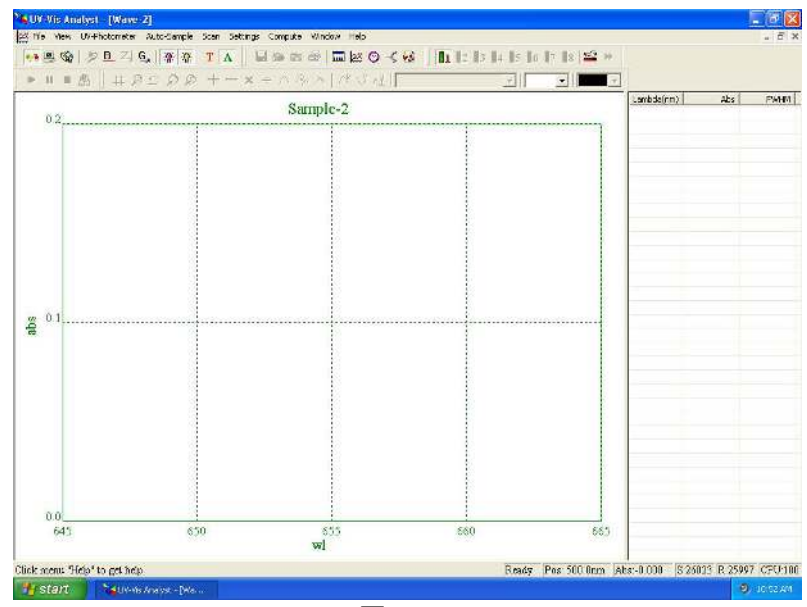

図. 4-10

2. ツールバーの <mark>ノワ</mark> をクリックすると、以下のフォームが表示されます。(図.4-11)開始する波長を From ボ ックスに設定し(範囲: 190-1100nm)、終了する波長を To ボックス(範囲: 190-1100nm)に設定し、スキャンの幅 (0.1, 0.2, 0.5, 1.0, 2.0 or 5.0nm) とフィルター回数 (1, 3, 5, 10, 30)を設定し、OK をクリックします。

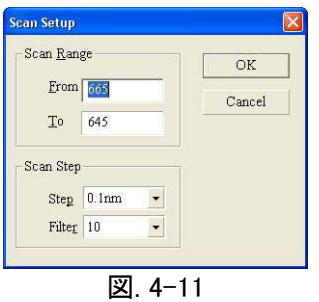

3. ツールバーの T をクリックして%透過率モードか、 A をクリックして吸光度モードを選択します。 4. ツールバーの + をクリックしてディスプレイパラメータを設定します。(図.4-12)

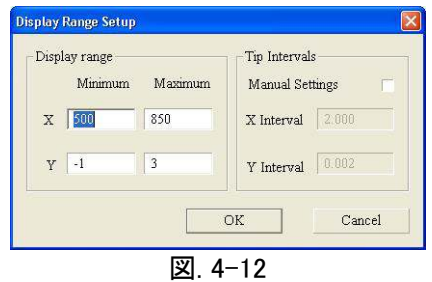

- 5. ベースラインを測定します。
	- ・ Single Beam :基準サンプルを **Sample** ホルダーに入れ、試料室の蓋を閉めて Zero 又は <mark><</mark> 。<br>ー ベリック します。
	- Double Beam : 6に進みます。
- 6. サンプルを測定します。
	- ・ Single Beam : 測定サンプルを Sample ホルダーに入れ、試料室の蓋を閉めます。
	- Double Beam : 基準サンプルを Reference ホルダーに入れ、測定サンプルを Sample ホルダーに入れて

試料室の蓋を閉めます。▶ をクリックして測定を始めます。

リアルタイムにスペクトルが表示されます。(図.4-13) ■ をクリックするとスキャンを中断します。

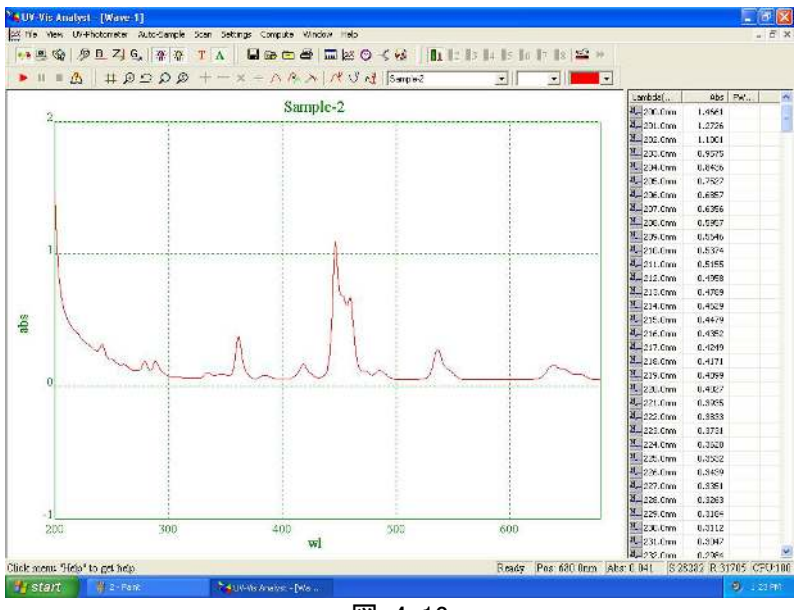

図. 4-13

## <span id="page-28-0"></span>4.3.2 スペクトル処理

スペクトル取得後に、スペクトル処理が可能です。

## 4.3.2.1 ピークとボトムの自動リスト化

ツールバーの <mark>へ!</mark><br>ツールバーの <mark>へ!</mark> をクリックするとピーク/ボトムのしきい値を設定できます。(範囲: 0 ~ 1.000, 幅: 0.001, 図.  $4-14$ <sub>o</sub>

ボトムがリスト化されます。(図.4-15)

しきい値を設定し、OK をクリックします。 <mark>/ ペ</mark>゚をクリックするとピークがリスト化されます。 いろん をクリックすると

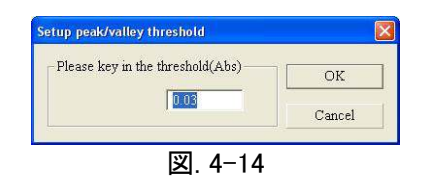

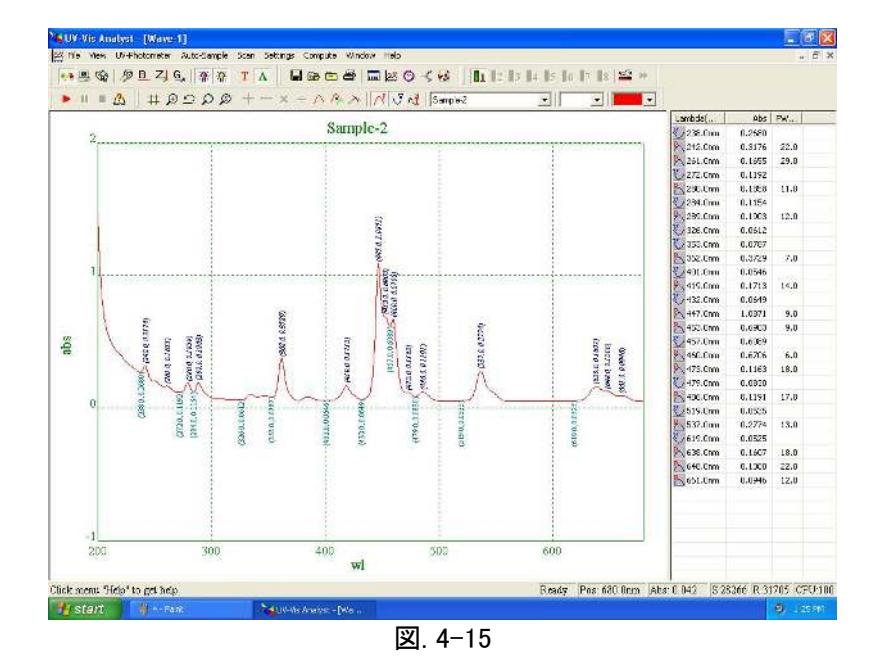

#### 4.3.2.2 ディスプレイ設定

ツールバーの <mark>井</mark> をクリックするとディスプレイのパラメータを設定できます。

## 4.3.2.3 デフォルトスケール戻し

ツールバーの<mark>↓♪</mark> をクリックするとデフォルトのディスプレイ設定に戻ります。

## 4.3.2.4 選択箇所のズーム

ツールバーの <mark>↓ </mark>をクリックするとズーム機能が働きます。カーソルを拡大したい領域の左上に合わせて、ドラッ グして領域を選択します。 (図. 4-16) 指定した領域のスペクトルが拡大されて表示されます。 (図. 4-17).

<del>゙゙゙゙ゟ</del>クリックすると拡大をやめます。ズーム機能を止める時は、 →<del>↓</del> をクリックします。

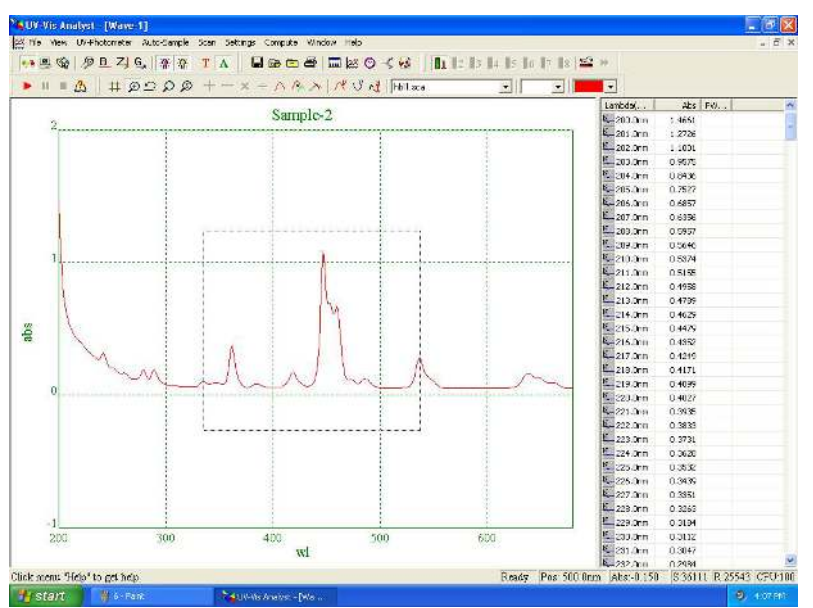

図. 4-16

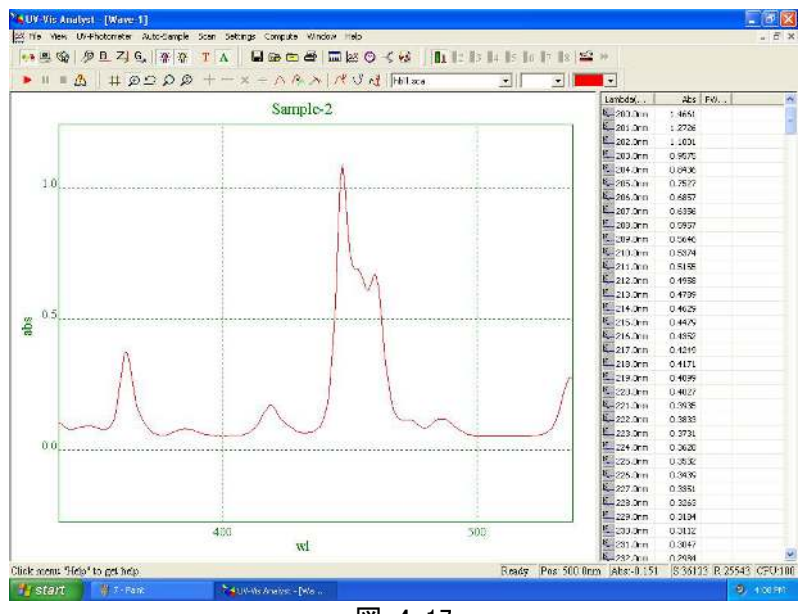

図. 4-17

### 4.3.2.5 スペクトルのトレース

ツールバーの<mark>SS</mark> をクリックします。十字のカーソルが表示されますので、そのカーソルをスペクトルに合わせます。 十字のカーソルをスペクトルの左右に移動させます。カーソルウィンドウのデータは現在のカーソルの位置の X 軸と Y軸の値です。(図.4-18) マウスの左ボタンをクリックすると十字カーソルが消えます。

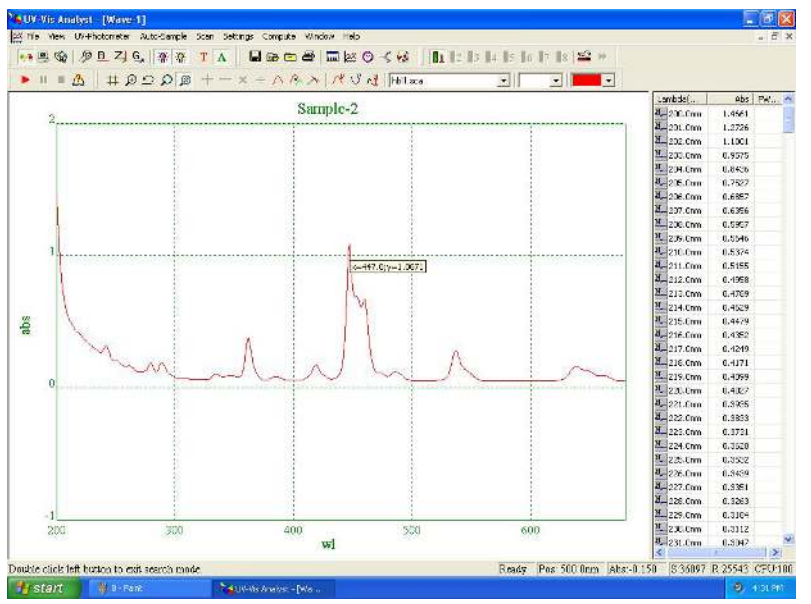

ᅗ. 4-18

### 4.3.2.6 現在のスペクトルの選択

画面に複数のスペクトルを表示できるので、処理対象のスペクトルを選択する必要があります。ツールバーの down 矢印をクリックすると(図. 4-19)、プルダウンメニューに全てのスペクトルが表示されます。スペクトルを選択してクリ ックします。Name ボックスに名前が表示され、 Current Spectrum として認識されます。

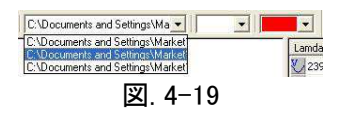

#### 4.3.2.7 ᑟ函数

ツールバーの <mark>〈 ヾ</mark> をクリックします。下のダイアログボックスが表示されます。(図.4-20) 導函数のクラス(1-10 を 必要に応じて)を設定します。スペクトルの測定結果の名前を入力し、OK をクリックします。元のスペクトルに重ね てスペクトルの測定結果が表示されます。(図.4-21).

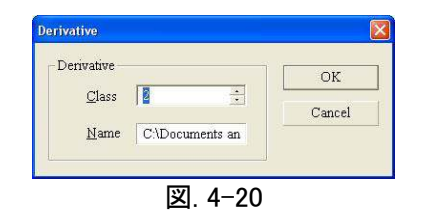

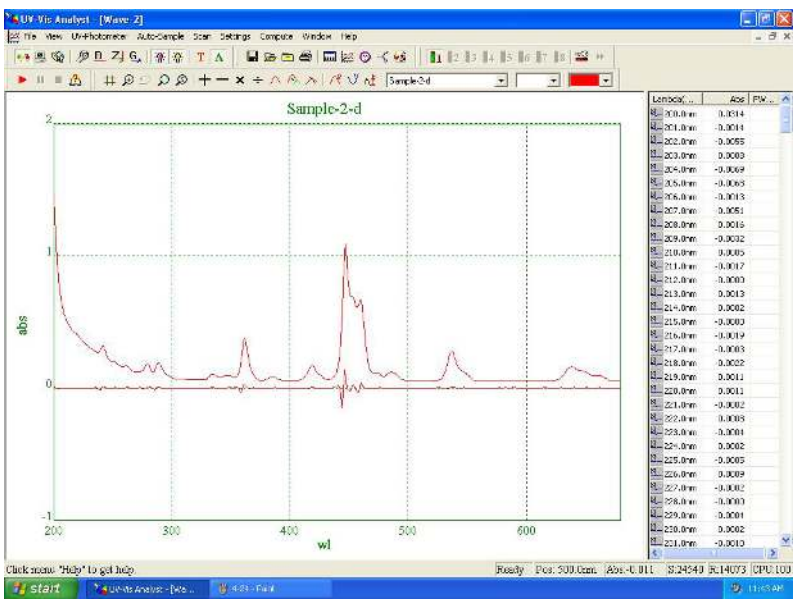

図. 4-21

#### 4.3.2.8 移動ᖹ均

ツールバーの <mark>/ \</mark>をクリックします。以下のフォームが表示されます。(図. 4-22) Range ボックスの中の up/down 矢印で範囲の値を選び、Name ボックスにファイル名を入力し、OK をクリックします。元のスペクトルに重 ねてスペクトルの測定結果が表示されます。(図. 4-23).

| -Smooth                |        |
|------------------------|--------|
|                        |        |
| $\frac{1}{2}$<br>Range |        |
|                        | Cancel |

図. 4-22

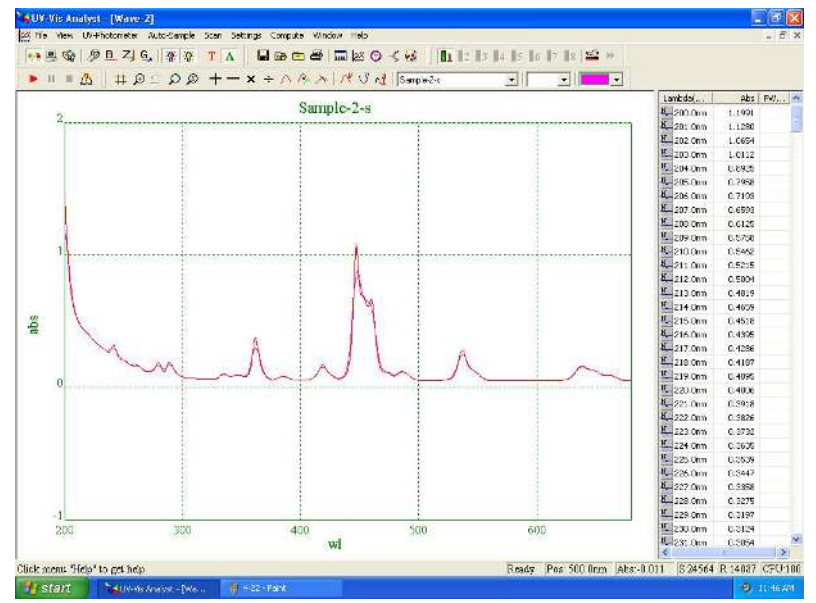

図. 4-23

## 4.3.2.9 Savitzky-Golay 平滑フィルター

Computer メニューの Savitzky-Golay Smoothing Filter をクリックすると、以下のフォームが表示されます。(図. 4-24) up/down 矢印をクリックしてパラメータを選択し、Name of Result ボックスにファイル名を入力し、OK. をクリッ クします。元のスペクトルに重ねてスペクトルの測定結果が表示されます。(図.4-25).

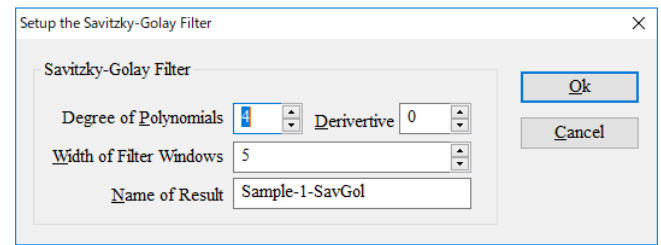

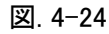

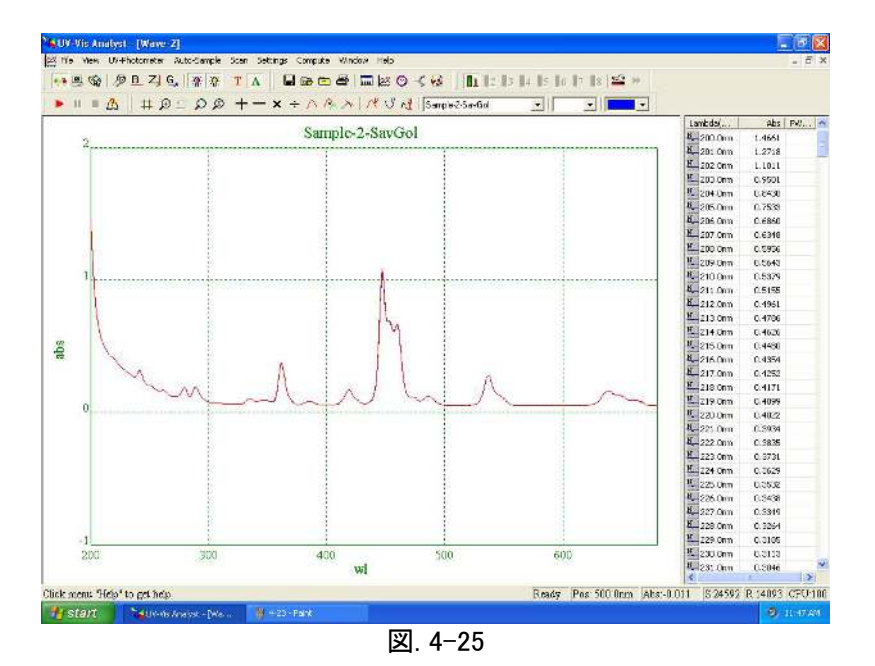

## 4.3.2.10 サンプル再取得

ツールバーの <mark>(ジ)</mark>をクリックすると、次のダイアログボックスが表示されます。(図 4-26) Up/Down 矢印をクリッ クしてサンプル回数を選び OK をクリックします。新しいスペクトルが表示されます。(図. 4-27).

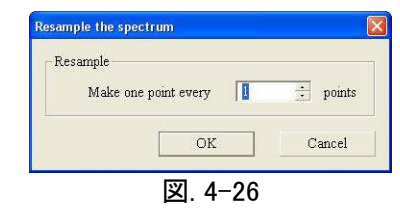

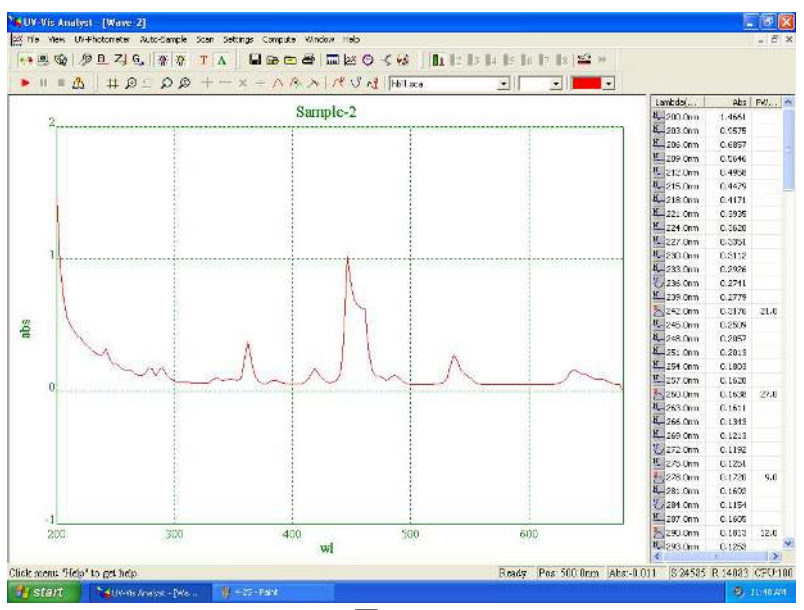

図. 4-27

#### 4.3.2.11 スペクトルの加算

スペクトルの加算は複数のコンポーネントの混合において人工的なスペクトルの開発に役に立ちます。

ツールバーの <mark>– ナ</mark> をクリックすると、以下のダイアログボックスが表示されます。 (図. 4-28) File 1 の横の down 矢印をクリックしてスペクトルを選択し、ソース1として定義します。File 2 のスペクトルも同様に選択します。同じスペ クトルを 2 回選択することはできません。Result スペクトルの名前を入力して OK をクリックします。スペクトルの結 果が表示されます。(図. 4-29).

A 画面上に表示したスペクトルのみ、加減乗除できます。処理を行うには、2 つのスペクトルを開いておきま す。

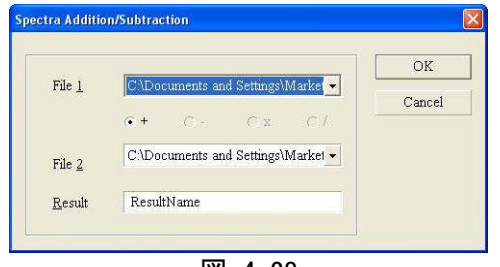

図. 4-28

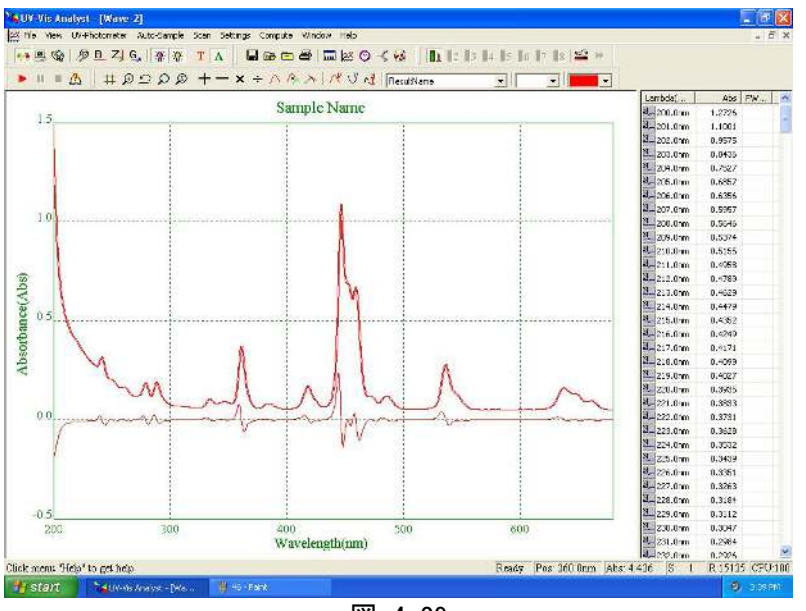

図. 4-29

## 4.3.2.12 スペクトルの減算

1 つのスペクトルを引くことは、注目するスペクトルからスペクトル干渉を除去する従来の方法 です。

ツールバーの きクリックすると、以下のダイアログボックスが表示されます。(図. 4-30) File 1 の横の down 矢印をクリックしてスペクトルを選択し、ソース 1 として定義します。 File 2 のスペクトルも同様に選択します。同じス ペクトルを 2 回選択することはできません。Result スペクトルの名前を入力して OK をクリックします。スペクトルの 結果が表示されます。(図. 4-31).

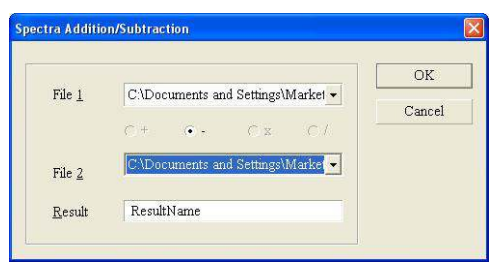

図. 4-30

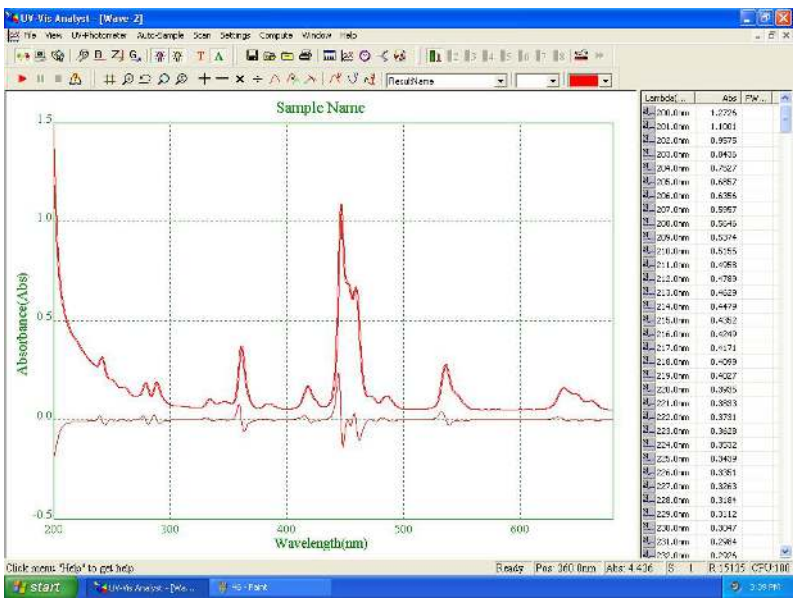

図. 4-31

## 4.3.2.13 スペクトルの乗算

スペクトルの乗算は複数の要素を混合した人工的なスペクトルの作成に使用します。

<mark>ツールバーの ×</mark> をクリックすると、以下のダイアログが表示されます。(図. 4-32) C File 1 の横の down 矢印 をクリックしてスペクトルを選択し、ソース 1 として定義します。File 2 のスペクトルも同様に選択します。同じスペクト ルを2回選択することはできません。Result スペクトルの名前を入力して OK をクリックします。スペクトルの結果が 表示されます。 (図. 4-33).

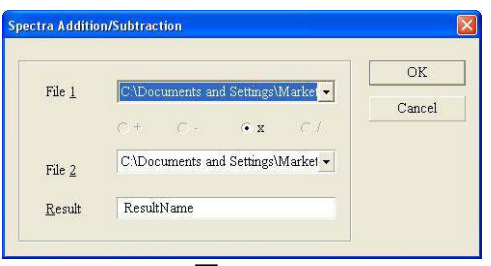

図. 4-32

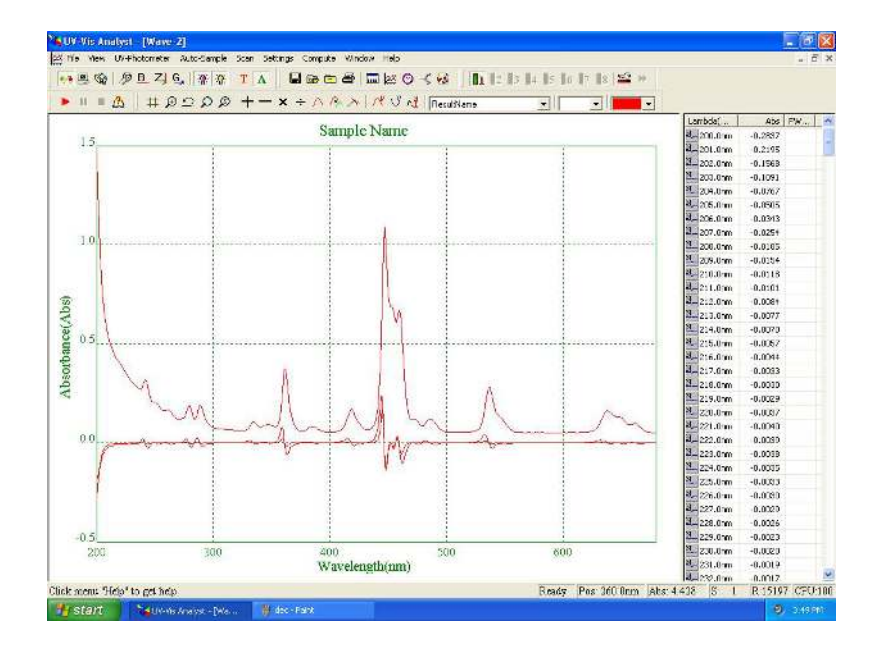

図. 4-33

#### 4.3.2.14 スペクトルの除算

1つのスペクトルを除算するとは、注目するスペクトルからスペクトル干渉を除去する従来 からの方法です。

ツールバーの <sup>- --</sup> をクリックすると、以下のダイアログボックスが表示されます。 (図. 4-34) File 1 の横の down 矢印をクリックしてスペクトルを選択し、ソース1として定義します。 File 2 のスペクトルも同様に選択し ます。同じスペクトルを2回選択することはできません。Result スペクトルの名前を入力して OK をクリックし ます。スペクトルの結果が表示されます。(図. 4-35)

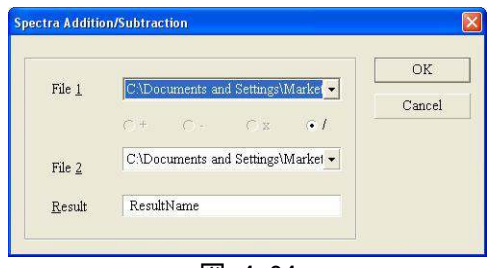

図. 4-34

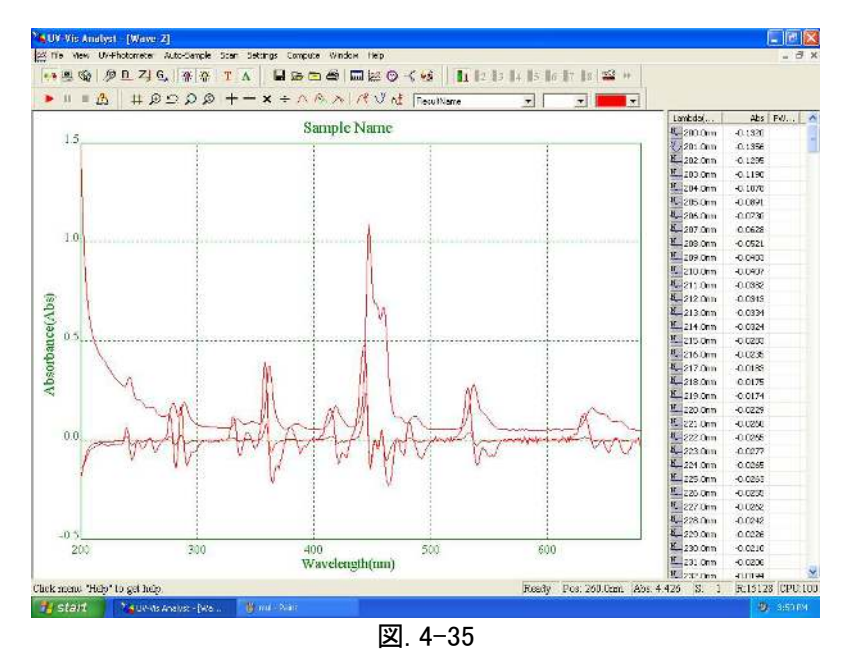

### 4.3.2.15 スペクトルの消去

消去したいスペクトルを Current Spectrum として選択し、 ツールバーの <mark>亡</mark>】 <sub>を</sub>クリックすると、スペクトルを表示か ら消去します。

#### <span id="page-36-0"></span>4.3.3 補助機能

## 4.3.3.1 ディスプレイ情報の定義

ツールバーの <mark>ᡬ</mark> をクリックするとSettings to display and print the spectraフォームが表示されます。Legend タ ブをクリックして(図.4-36) ディスプレイ情報を入力します。

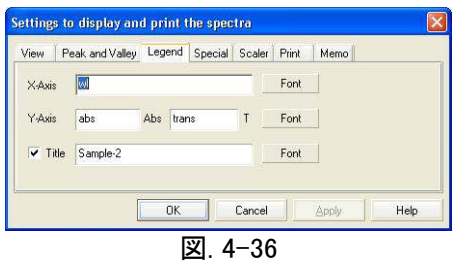

## 4.3.3.2 印刷情報䛾設定

ツールバーの ジジンをクリックすると Settings to display and print the spectra ファームが表示されます。 Print タブを クリックして (図.4−37) 印刷情報を入力します。

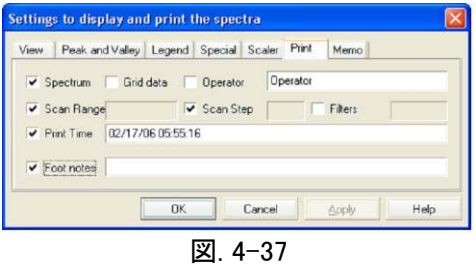

## <span id="page-38-0"></span>4.4.カイネティック (タイムスキャン)

特定の波長における吸収値と透過率の時間経過における変化データを取得する方法について説明します。

## <span id="page-38-1"></span>4.4.1 サンプルのスキャン

1. ツールバーの <mark>◎ <sub>をクリックすると、以下の画面が表示されます。(図.4-38)</mark></mark></sub>

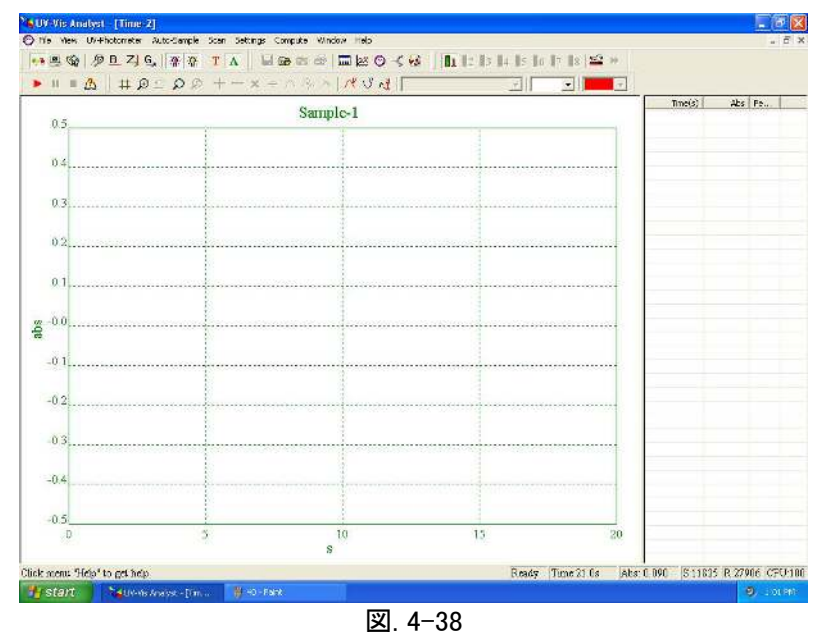

- 2. ツールバーの T をクリックして%透過率モードを選ぶか <mark>A</mark> をクリックして吸光度モードを選びます。
- 3. ツールバーの <mark>ノワ</mark> をクリックすると、以下のダイアログボックスが表示されます。(図. 4-39)波長、全体時 間(秒)、スキャン幅をダイアログボックスに入力します。波長範囲は 190~ 1100 nm が設定できます。全体時間 は最大 100000 秒です。7 通りのスキャン幅が選択できます。 (0.5 秒, 1 秒, 2 秒, 5 秒, 10 秒, 30 秒, 60 秒) OK をクリックします。

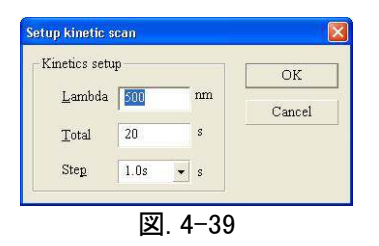

- 4. ブランクを測定します。
	- ・Single Beam :基準サンプルを Sample ホルダーに入れ、試料室の蓋を閉めて Zero 又は<sup>て!</sup>をクリックし ます。 ·Double Beam : 5に進みます。
- 5. サンプルを測定します。
	- ·Single Beam : 測定サンプルを Sample ホルダーに入れ、試料室の蓋を閉めます。
	- ·Double Beam : 基準サンプルを Reference ホルダーに入れ、測定サンプルを Sample ホルダーに入れて試 料室の蓋を閉めます。

6. ツールバーの ▶ をクリックすると自動的にスキャンが始まります。タイムスキャン中にグラフが表示されます。 (図.4-40) ► をクリックするとスキャンを中断します。

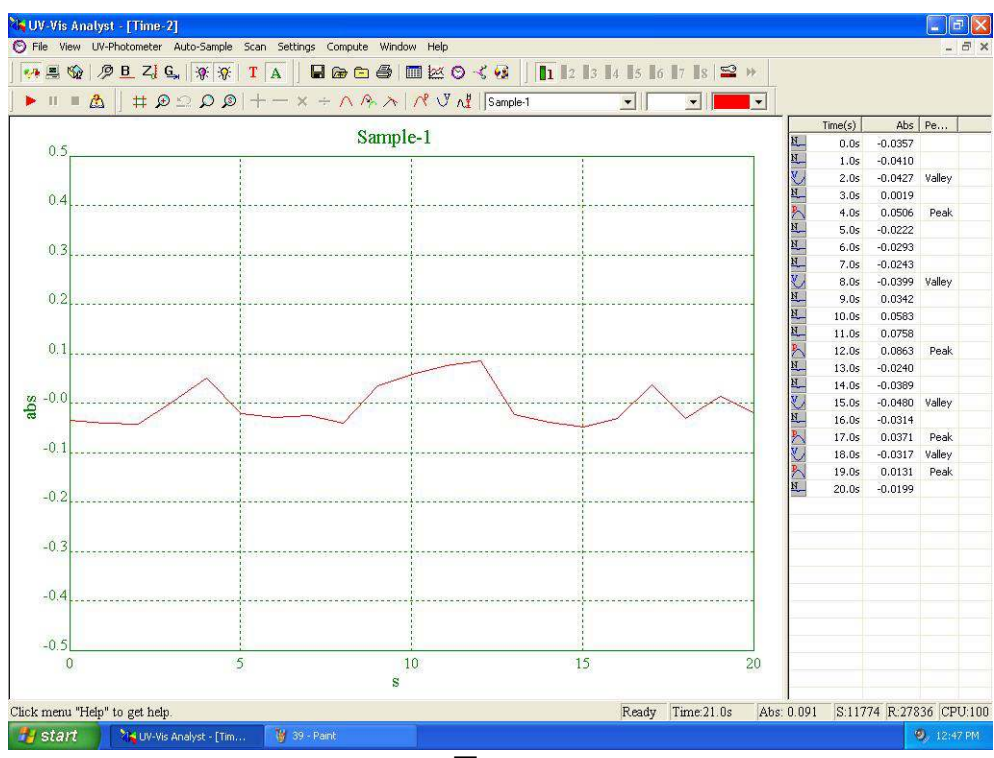

図. 4-40

## <span id="page-39-0"></span>4.4.2 グラフ処理

.

4.3.2 の項を参照ください。

## <span id="page-39-1"></span>4.4.3 補助機能

## 4.4.3.1 計算レート

ツールバーの <mark>(3</mark> をクリックすると Settings to display and print the spectra フォームが表示されます。 Dynamic Analysis タブをクリックして Time Begin ボックスに開始時間、Time End ボックスに終了時間、K Factor ボックスに 定数 K の値を入力し、Calculate をクリックすると結果が表示されます。(図.4-41)

| View          | Peak and Vallev |        | Legend  |              | Special          | <b>Scaler</b> |
|---------------|-----------------|--------|---------|--------------|------------------|---------------|
| Print         |                 | Memo   |         |              | Dynamic Analysis |               |
| Print Resu    |                 | Result |         |              |                  |               |
| Time Begin 10 |                 | 1.01   | 1.99074 | $\mathsf{R}$ | 0.262901         |               |
| Time End      | 20              |        |         |              |                  |               |
| K Factor      | 1               |        |         | Calculate    |                  |               |
|               |                 |        |         |              |                  |               |
|               |                 | 0K     | Cancel  |              | Apply            | Help          |

凶. 4−41

## 4.4.3.2 ディスプレイ情報の定義

ツールバーの <mark>ぷ</mark> をクリックするとSettings to display and print the spectraフォームが表示されます。 Legend タ ブをクリックして(図. 4-42) ディスプレイ情報を入力します。

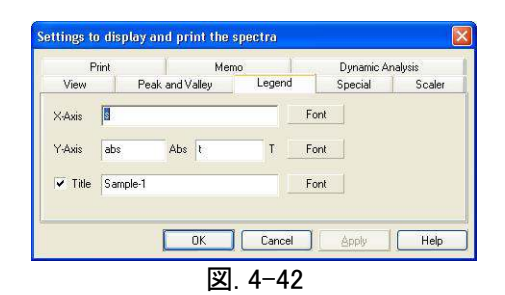

## 4.4.3.3 印刷情報䛾設定

ツールバーの<mark>〈</mark> をクリックすると Settings to display and print the spectra ファームが表示されます。Print タブを クリックして (図. 4-43) 印刷情報を入力します。

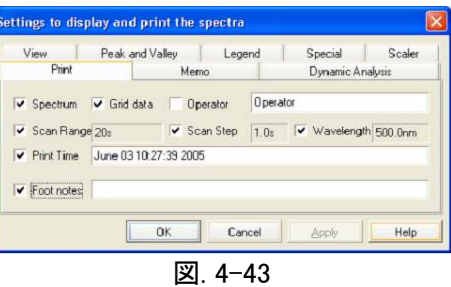

## <span id="page-41-0"></span>4.5.DNA/タンパク質測定

DNA/タンパク質測定方法について説明します。

## <span id="page-41-1"></span>4.5.1 DNA/タンパク質測定

1. ツールバーの<mark>〜<mark>。</mark> をクリックすると以下のダイアログボックスが表示されます。(図.4-44)</mark>

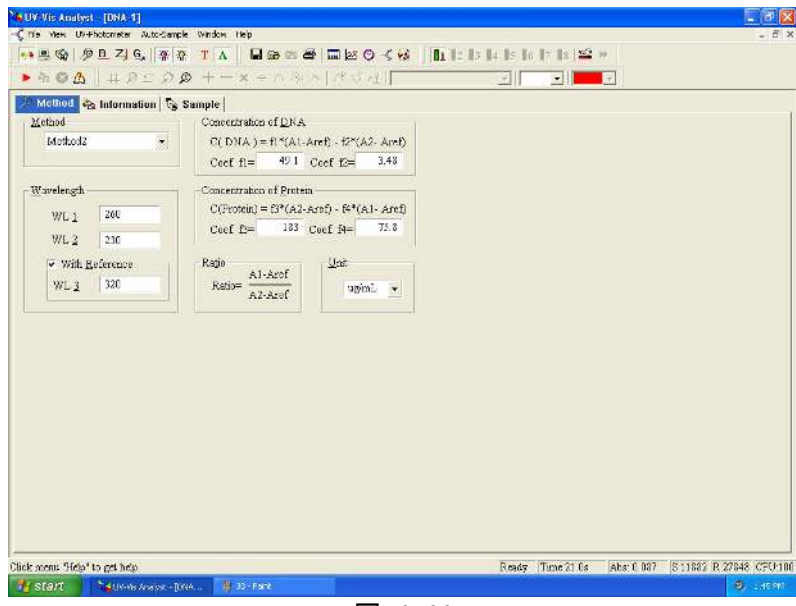

図. 4-44

- 2. method の down 矢印をクリックして test method を選択します。Wavelength ボックスに波長値を入力し、 DNA/Protein Conc の値を入力します。
- 3. Sample タブをクリックします。 画面右に Control menu が表示されます。

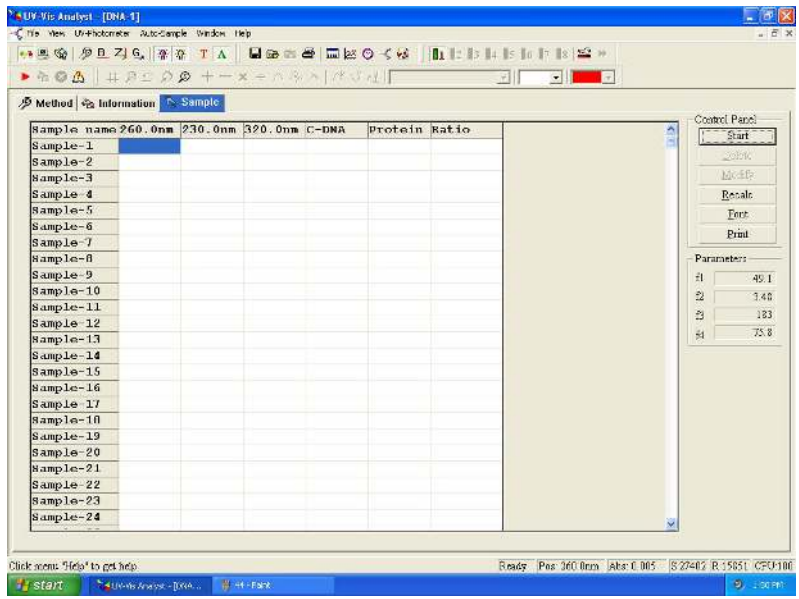

図. 4-45

4. ブランクを測定します。

・Single Beam : 基準サンプルを Sample ホルダーに入れ、試料室の蓋を閉めて<sup>ス!</sup>をクリックします。 ·Double Beam : 5 に進みます。

- 5 サンプルを測定します。
	- ·Single Beam : 測定サンプルを Sample ホルダーに入れ、試料室の蓋を閉めます。
	- ·Double Beam : 基準サンプルを Reference ホルダーに入れ、測定サンプルを Sample ホルダーに入れて 試料室の蓋を閉めます。

Start か ▶ をクリックして測定を始めます。表示が以下の図(フォーム)になります。(図.4-46)

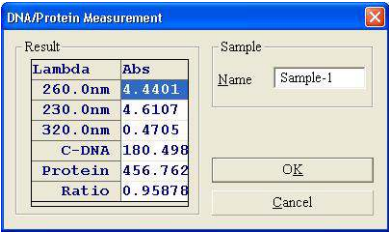

図. 4-46

- 6. 自動的に固定波長での sample 1 の測定値を読み取ります。測定が完了したら、Name ボックスにサンプル名を 入力します。sample 1 の測定値がサンプルテーブルにリスト化されます。
- 7. 上記の 5-6 を全ての測定サンプルについて繰り返します。(図. 4-47).

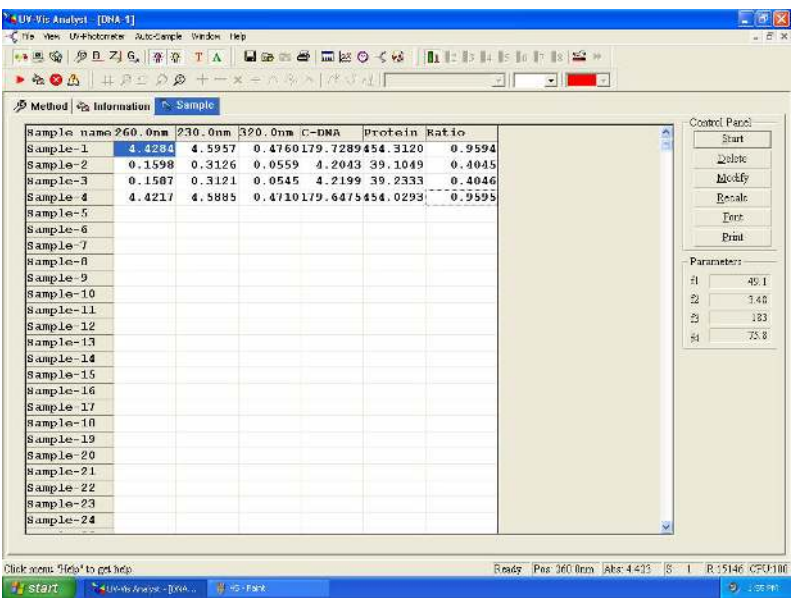

図. 4-47

## <span id="page-42-0"></span>4.5.2 補助機能

4.2.3.項を参照ください。

## <span id="page-43-0"></span>5. 装置の有効性確認

装置の有効性確認方法について説明します。

## <span id="page-43-1"></span>5.1.᭷効性測定

この機能は、校正された標準フィルタが必要です。日常ご使用の間は必要ありませんが、読み取り値が明らかにお かしい 装置の簡易校正で解消されない 等の場合、販売店もしくは弊社までご相談ください。

## <span id="page-43-2"></span>5.1.1. 光学系ࡢ有効性測定

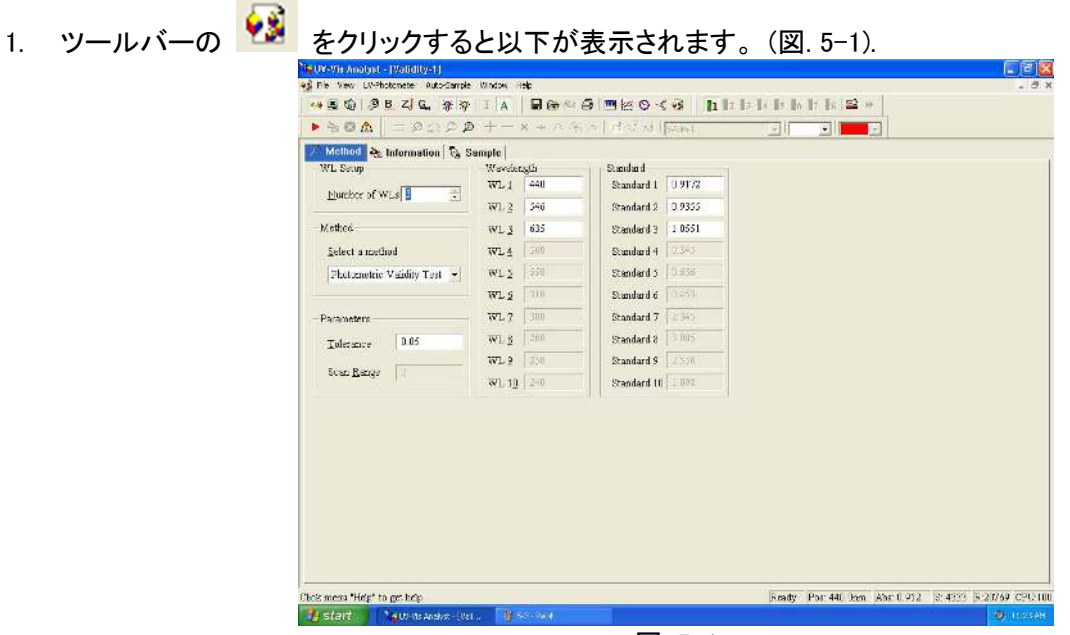

図 5-1

- 2. method の down 矢印をクリックして Photometric Validity Test を選択します。
- 3. Number of Points ボックスに波長ポイント数を入力するか、ボックス横の up/down 矢印をクリックして波長ポ イント数を設定します。 Wavelength ボックスに波長ポイントを入力し、Standard ボックスに標準値を入力しま す。Parameters ボックスに許容誤差を入力します。
- 4. Sample ホルダーにブランクあるいは何も入れず、<mark><』</mark><br>そクリックし、ブランクあるいは何も入れず、
- 5. Sample タブをクリックすると、以下が表示されます。(図. 5-2).

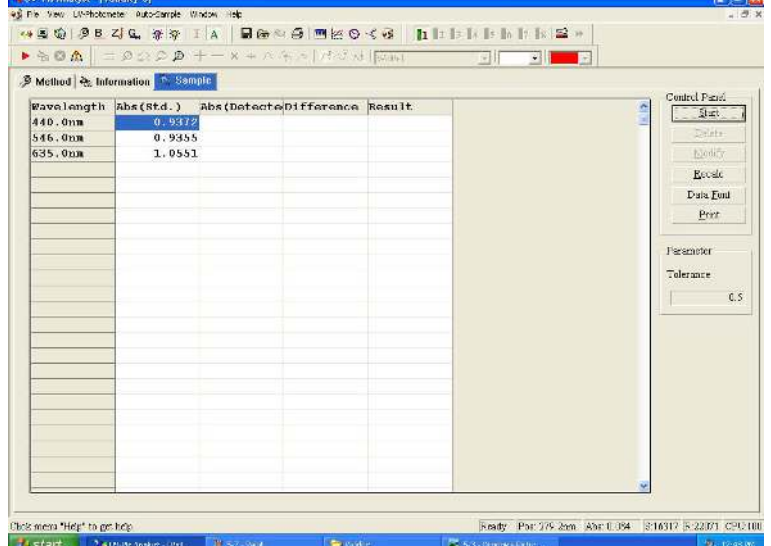

6. 光学標準フィルタ を Sample ホルダーにセットし、 をクリックして測定を開始すると、以下のフォームが表 示されます。(図. 5-3) OK をクリックすると測定結果が表にリスト化されます。(図. 5-4)

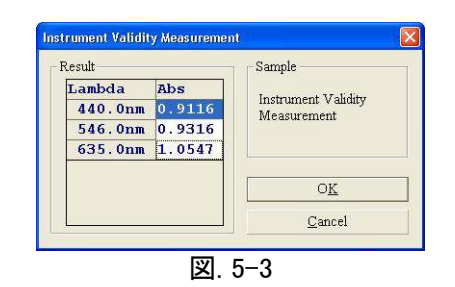

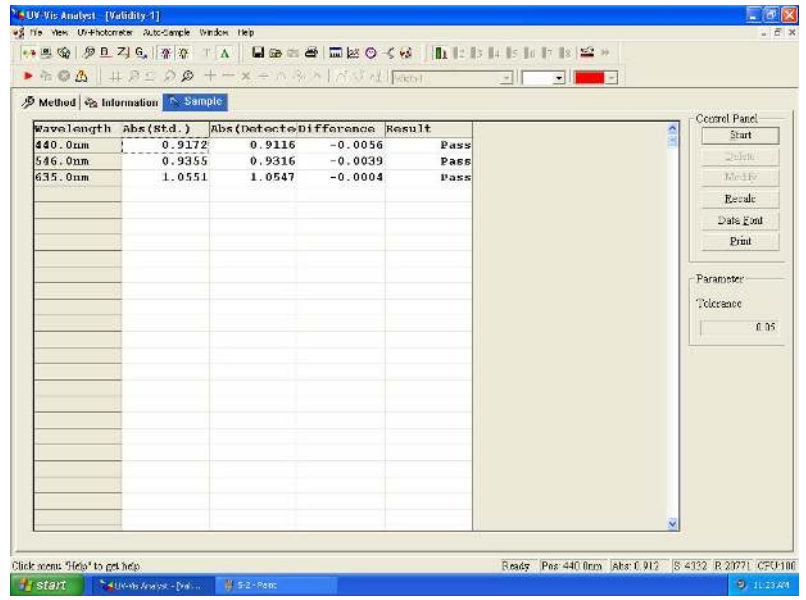

図. 5-4

<span id="page-44-0"></span>5.1.2. 波長ࡢ有効性測定

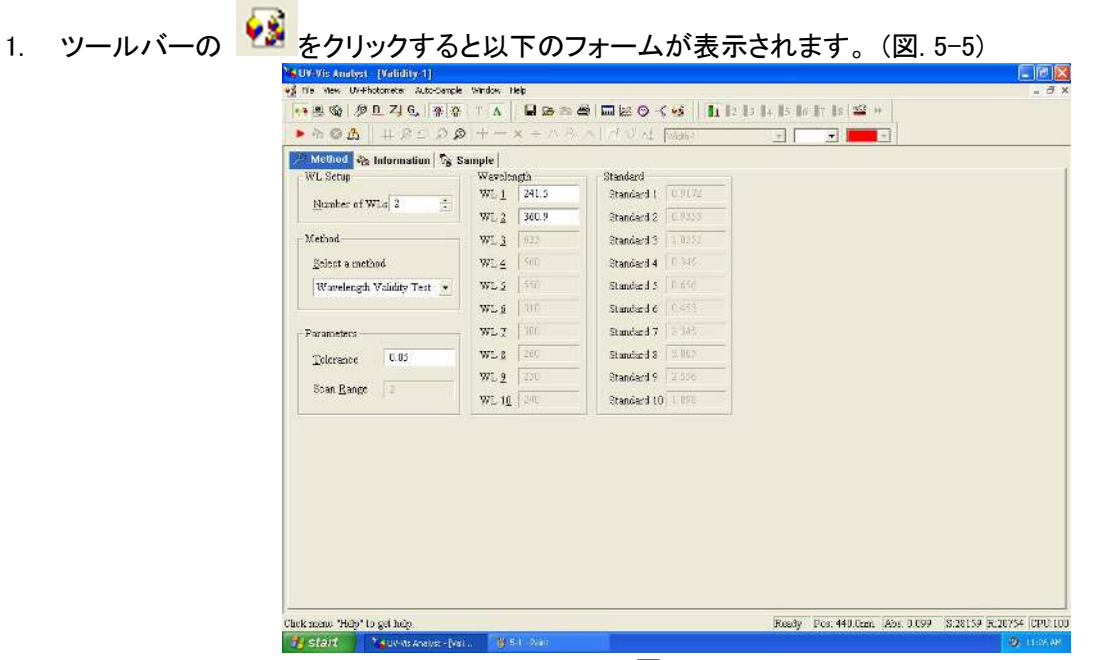

図. 5-5

- 2. method の down 矢印をクリックして Wavelength Validity Test を選択します。
- 3. Number of Points ボックスに波長ポイント数を入力するか、ボックス横の up/down 矢印をクリックして波長ポ イント数を設定します。 Wavelength ボックスに波長ポイントを入力し、Parameters ボックスに許容誤差を入力 します。
- 4. Sample ホルダーにブランクあるいは何も入れず、––––––– をクリックし、ブランク校正を行います。
- 5. Sample タブをクリックすると、以下の図(フォーム)が表示されます。 (図.5-6).

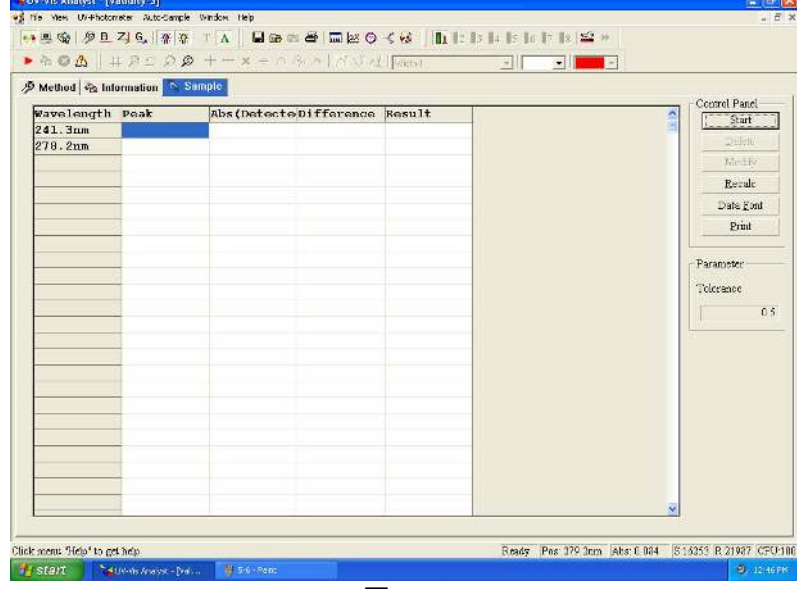

図. 5-6

6. 波長標準フィルタを Sample ホルダーにセットし、 ★ をクリックして測定を開始すると、以下のフォームが表 示されます。(図. 5-7) OK をクリックすると測定結果が表にリスト化されます。(図. 5-8)

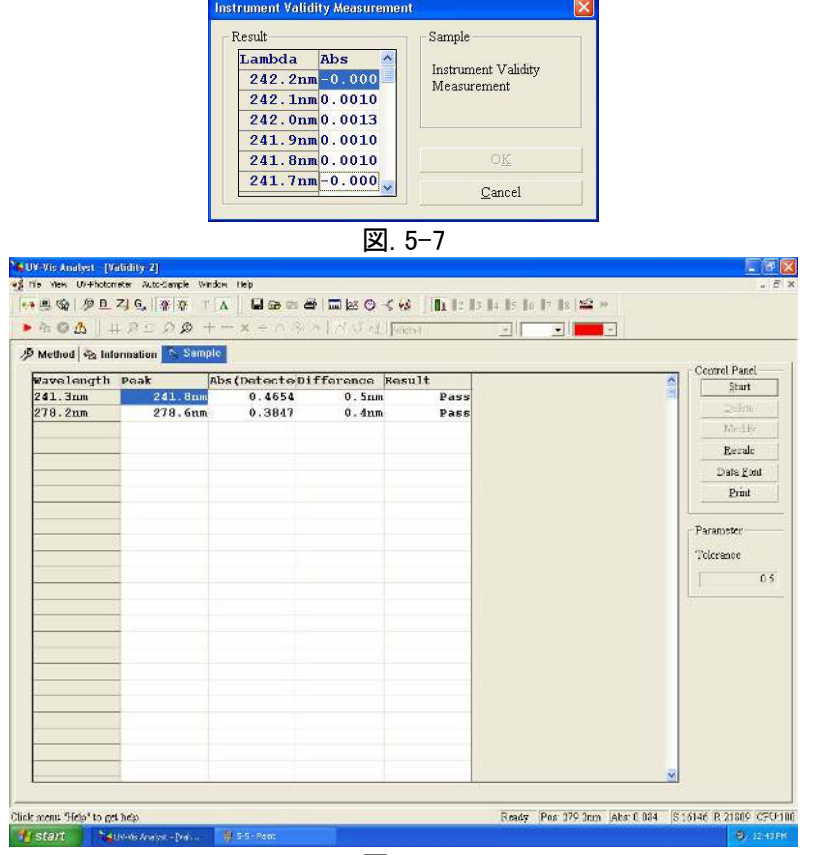

図. 5-8

## <span id="page-46-0"></span>5.1.3. 補助機能

#### 5.1.3.1. 再計算

パラメータを変更した場合でも、再測定は不要です。Recalculate をクリックすれば新しい値を得られます。

#### 5.1.3.2. データフォントの設定

Data Font をクリックしてデータ表のフォントを設定します。

#### 5.1.3.3. 測定情報の編集

Information タブをクリックして、測定情報を入力します。測定情報は測定レポートに印刷されます。

<span id="page-46-1"></span>5.2.エネルギースキャン

- 1. ツールバーの 2. キクリックしてエネルギースキャン測定を行います。
- 2. A をクリックして吸光度モードにします。
- 3. ツールバーの + おんりックしてディスプレイパラメータを設定します。 (Xmin=200, Xmax=1000,Ymin=0,Ymax=6)
- 4. メニューで Scan→Service→Energy Scan の順に選択すると、以下のフォームが表示されます。(図. 5-9) 倍率

を選択して、OK をクリックしてスキャンを行います。■■■ をクリックするとスキャンを中断します。

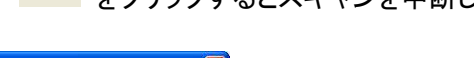

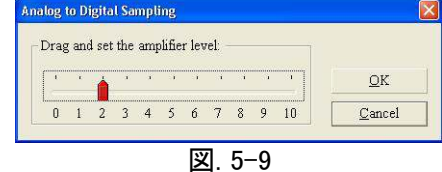

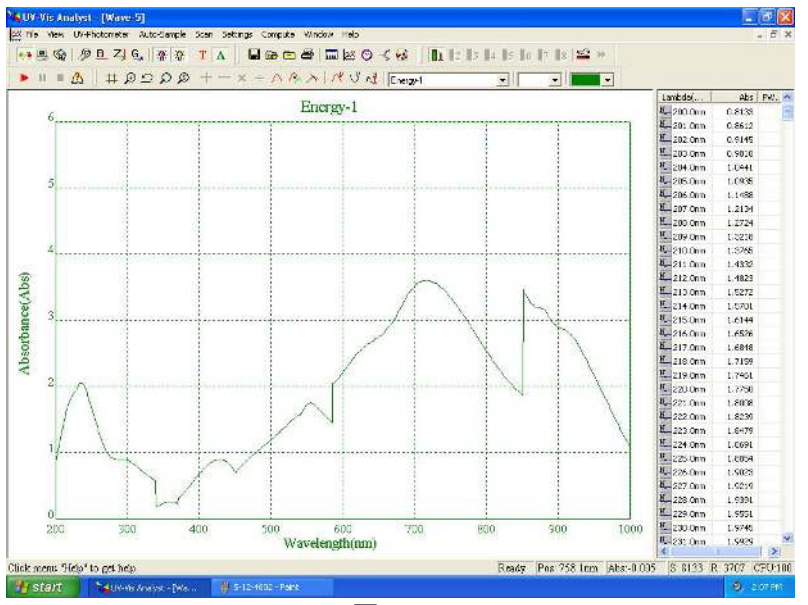

図 5-10

5. どのポイントも 10000 倍すると出力値です。

## <span id="page-47-0"></span>5.3.スペクトルスリット幅

- 1. ツールバーの <mark>2本 をクリックしてサンプルスキャン測定を行います。</mark>
- 2. A をクリックして吸光度モードにします。
- 3. ッールバーの <sup>11</sup>すタリックしてディスプレイパラメータを設定します。
- (Xmin.=645, Xmax.=665,Ymin.=0,Ymax.=0.5).
- 4. メニューで Scan→Service→Spectrum Slitwidth の順に選択すると、665nm から 645nmをスキャンします。C

 $\Lambda^{\mathsf{P}}$  をクリックすると、ピークとスペクトルスリット幅の値が表にリスト化されます。 (図. 5-11)

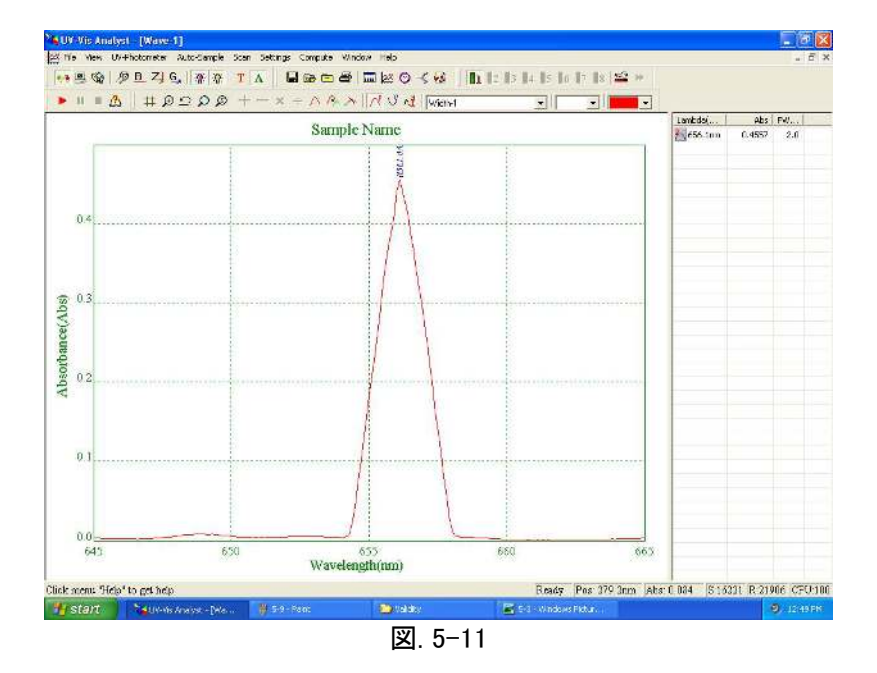

## <span id="page-47-1"></span>5.4.暗電流表示

メニューで UV-Photometer→View Dark Current の順に選択すると、以下のフォームを表示します。(図. 5-12) 暗電流の値が表にリスト化されます。

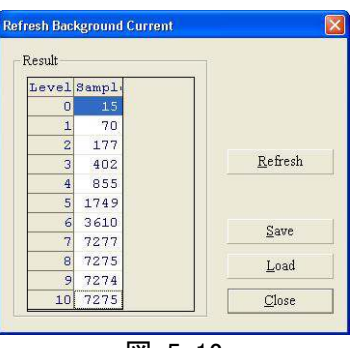

図. 5-12

## <span id="page-48-0"></span>6. アシスタント機能

## <span id="page-48-1"></span>6.1.装置のコントロール

## <span id="page-48-2"></span>6.1.1. システムベースラインのスキャン

B **をクリックするとシステムベースラインをスキャンします。** 

## <span id="page-48-3"></span>6.1.2. W ランプのオンオフ

 $\mathcal{R}$ **なクリックするとw ランプがオフになります。再度クリックするとオンになります。** 

<mark>●</mark> OFF から ON に切り替え時、測定前には W ランプは約10分間のウォームアップが必要です。

#### <span id="page-48-4"></span> $6.1.3.$ D<sub>2</sub> ランプのオンオフ

 $\mathcal{R}$ をクリックするとD。 ランプがオフになります。再度クリックするとオンになります。

<mark>←</mark> OFF から ON に切り替え時、測定前には D2 ランプは約10分間のウォームアップが必要です。

## <span id="page-48-5"></span>6.1.4. ランプの切替波長値の設定

メニューで UV-Photometer→D2/W Switch Point と選択すると、以下のフォームが表示されます。(図. 6-1) New point ボックスにランプの切替波長値を入力します。波長値は 339 nm から 370 nm の間が設定できます。 Setup をクリックしてスペクトル測定のサブメニューに戻ります。

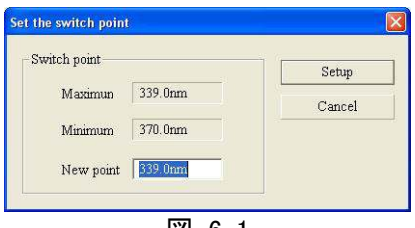

図. 6-1

切替波長値を新しくする場合、新たにベースラインの補正をする必要があります。

#### <span id="page-48-6"></span>6.1.5. 656.1nm 設定

くっきりとした光を保持します。メニューで UV-Photometer→Locate 656.1nm の順に選択すると、656.1nm に設定さ れます。

## <span id="page-48-7"></span>6.1.6. スリット幅の変更 (ASUV シリーズではスリット幅の変更はできません。)

メニューで UV-Photometer→Change Slitwidth の順に選択し、スリット幅を選択します。

(0.5nm, 1.0nm, 2.0nm, 4.0nm)

## <span id="page-49-0"></span>6.2.ファイル操作

## <span id="page-49-1"></span>6.2.1. ファイルの保存

<mark>■</mark> をクリックすると、以下のダイアログボックスが表示されます。 (図. 6-2) ファイル名を入力して Save をクリッ 䜽䛧䜎䛩䚹

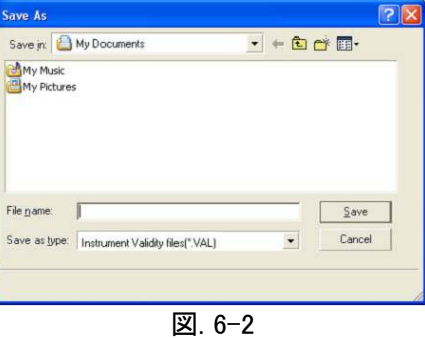

## <span id="page-49-2"></span>6.2.2. ファイルの呼び出し

<mark>企</mark> をクリックすると、以下が表示されます。(図. 6-3) フォルダーとファイルを選択し、 Open をクリックしてファ イルを開きます。

| My Music    |  | $-1 + 1 + 1$ |  |
|-------------|--|--------------|--|
| My Pictures |  |              |  |
|             |  |              |  |
|             |  |              |  |
|             |  |              |  |
|             |  |              |  |
| File name:  |  | Open         |  |

図. 6-3

## <span id="page-49-3"></span>6.2.3. 装置のファイルを開く

<mark><金</mark><br><mark>◆ そクリックすると、以下が表示されます。 (図. 6-4) フォルダーとファイルを選択し、 Open をクリックしてフ</mark> ァイルを開きます。USB メモリのファイルは開けません。

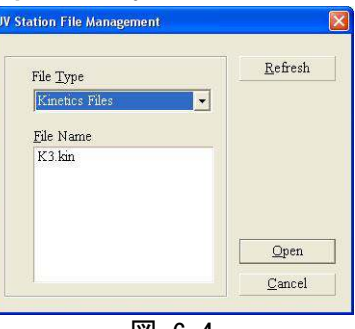

図. 6-4

## ノアズワン株式会社

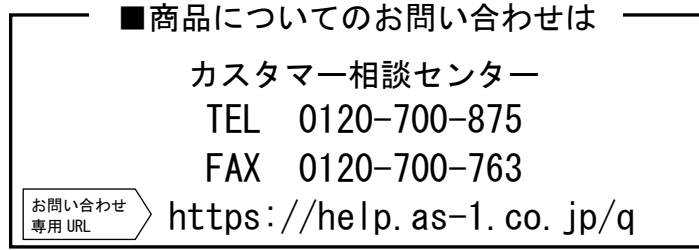

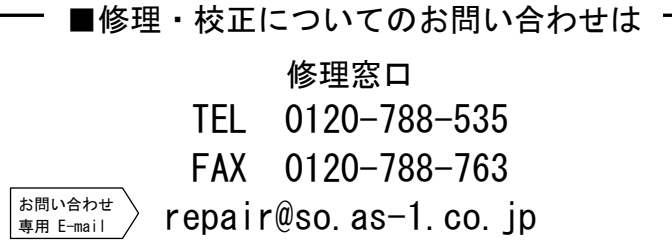

受付時間 午前9時~12時、午後1時~5時30分 土・日・祝日及び弊社休業日はご利用できません。

> Made in China 2018 ᖺ 8 ᭶第 2 版作成